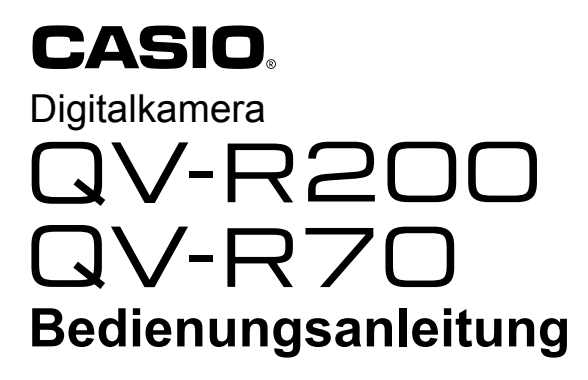

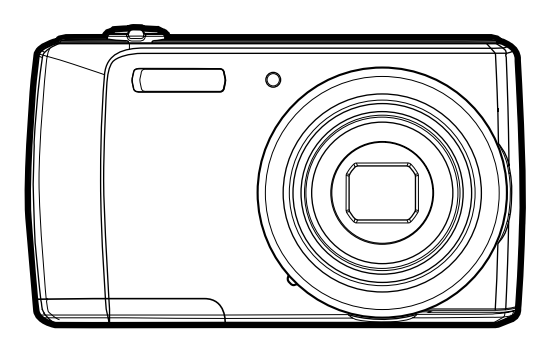

Wir danken Ihnen, dass Sie sich für dieses CASIO-Produkt entschieden haben.

- Vor der Benutzung lesen Sie bitte die in dieser Bedienungsanleitung enthaltenen Vorsichtsmaßregeln.
- Bewahren Sie die Bedienungsanleitung bitte auf, um auch später noch darin nachschlagen zu können.
- Die neuesten Informationen zu diesem Produkt finden Sie auf der offiziellen EXILIM Website unter http://www.exilim.com/

## <span id="page-1-0"></span>**Zubehör**

Kontrollieren Sie bitte beim Auspacken, ob alles nachstehend gezeigte Zubehör enthalten ist. Falls etwas fehlt, wenden Sie sich bitte an Ihren Original-Fachhändler.

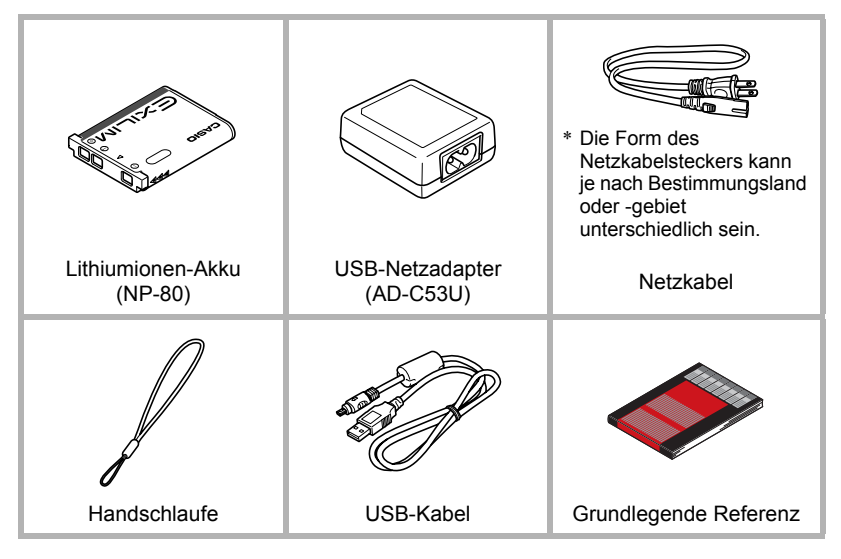

## <span id="page-2-0"></span>**Bitte zuerst lesen!**

- Änderungen des Inhalts dieser Bedienungsanleitung bleiben ohne Vorankündigung vorbehalten.
- Der Inhalt dieser Bedienungsanleitung ist in allen Stadien des Herstellungsprozesses geprüft worden. Falls sie dennoch Stellen enthalten sollte, die fraglich oder fehlerhaft usw. zu sein scheinen, bitten wir um entsprechende Mitteilung.
- Eine Vervielfältigung des Inhalts dieser Bedienungsanleitung, im Ganzen oder teilweise, ist untersagt. Soweit von CASIO COMPUTER CO., LTD. nicht genehmigt, ist jede Verwendung des Inhalts dieser Bedienungsanleitung für andere Zwecke als den Privatgebrauch durch das Urheberrecht untersagt.
- CASIO COMPUTER CO., LTD. übernimmt keine Haftung für etwaige Schäden oder entgangenen Gewinne, die Ihnen oder Dritten durch die Benutzung oder einen etwaigen Defekt dieses Produkts entstehen.
- CASIO COMPUTER CO., LTD. übernimmt keine Haftung für etwaige Schäden oder entgangenen Gewinne, die auf den Verlust von Speicherinhalten durch Fehlbetrieb, Reparaturen oder andere Ursachen zurückzuführen sind.
- Bitte beachten Sie, dass die in dieser Bedienungsanleitung dargestellten Anzeigebeispiele und Produktillustrationen von den tatsächlichen Anzeigen und Konfigurationen der Kamera abweichen können.

#### **Flüssigkristalldisplay**

Das Flüssigkristalldisplay des Farbdisplays ist ein Produkt der neuesten Herstellungstechnologie und gewährleistet eine Pixelausbeute von 99,99%. Trotzdem ist möglich, dass eine sehr kleine Zahl von Pixeln nicht aufleuchtet oder ständig leuchtet. Dies liegt im Rahmen der Eigenschaften des Flüssigkristalldisplays und stellt keinen Defekt dar.

#### **Führen Sie Probeaufnahmen durch**

Bevor Sie die eigentliche Aufnahme durchführen, bitte anhand von Probeaufnahmen kontrollieren, ob die Aufnahme einwandfrei funktioniert.

# **Inhalt**

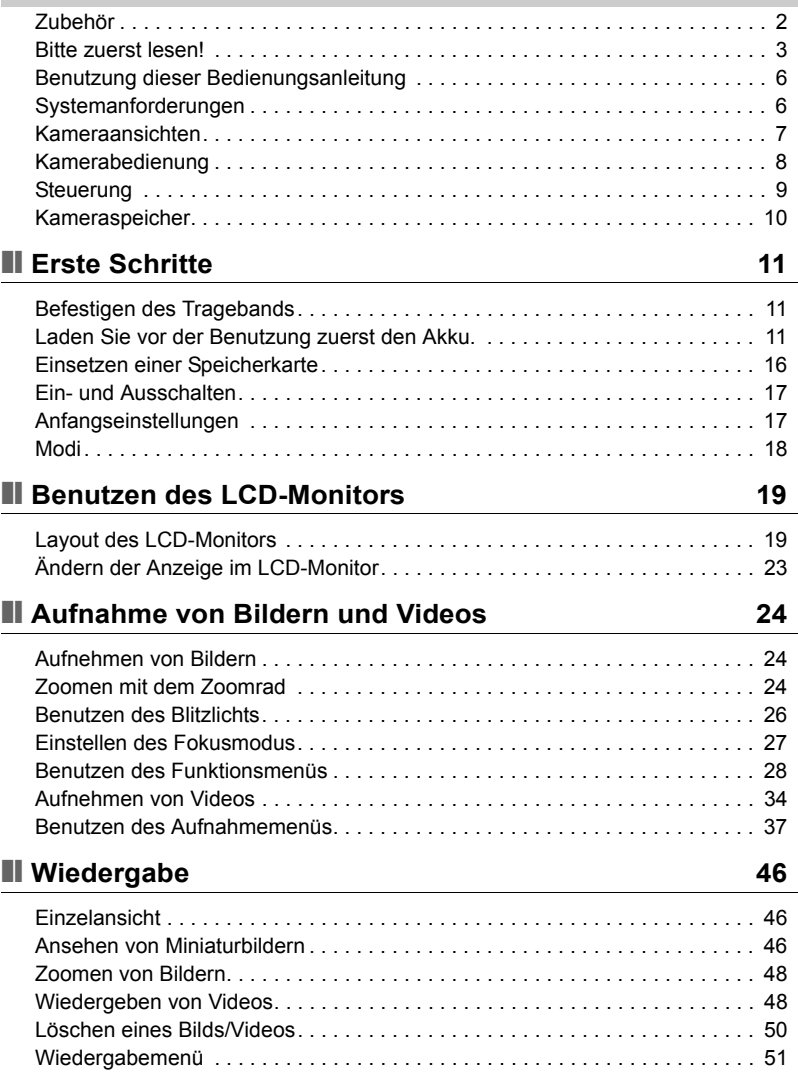

# ❚❙ **[Benutzung des Setup-Menüs 62](#page-61-0)**

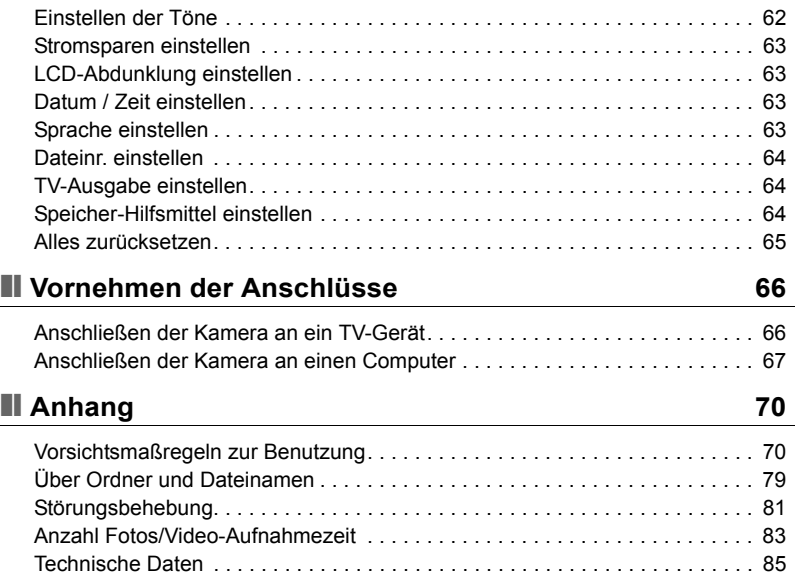

## <span id="page-5-0"></span>**Benutzung dieser Bedienungsanleitung**

Nachstehend sind die in dieser Bedienungsanleitung verwendeten Symbole (Icons) erklärt.

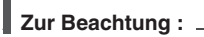

• Dies bezeichnet nützliche Informationen für die Benutzung der Kamera.

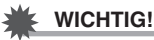

• Dies bezeichnet wichtige Angaben, die vor der Benutzung der Funktion gelesen werden sollten.

## <span id="page-5-1"></span>**Systemanforderungen**

Um die Kamera maximal nutzen zu können, muss der Computer die folgenden Systemanforderungen erfüllen.

#### **Für Windows:**

- Windows XP, Windows Vista, Windows 7
- Prozessor: Pentium II 450 MHz oder höher
- Speicher: Mindestens 512 MB RAM (über 1 GB empfohlen)
- Festplattenplatz: 200 MB oder größer
- Monitor mit 24-Bit-Farbdisplay
- Microsoft DirectX 9.0c
- USB-Port

#### **Für Macintosh:**

- Power Mac G3 oder später
- Mac OS 10.3.X (X=0-9) 10.7.2
- Speicher: 512 MB oder größer
- QuickTime-Player Ver. 6.0.3 oder höher
- USB-Port

## <span id="page-6-0"></span>**Kameraansichten**

#### **Ansicht von vorne**

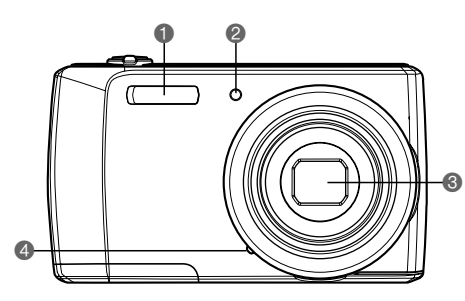

- **1** Blitz
- 2Selbstauslöser-LED
- **3** Objektiv
- 4Mikrofon

#### **Ansicht von hinten**

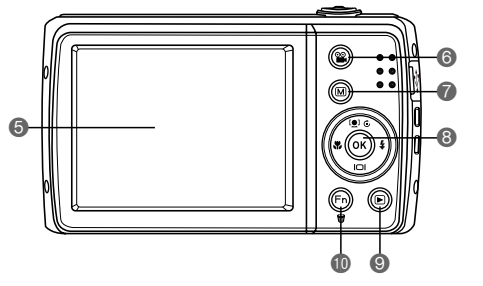

#### **6** LCD-Monitor 6Videotaste **7**Menütaste 8OK-Taste/4-Wege-Steuerung  $(A, \nabla, \blacktriangleleft, \blacktriangleright)$ **<sup>9</sup>Wiedergabetaste**

 $\overline{\mathbb{O}}$  Funktions-/Löschen-Taste

#### **Draufsicht**

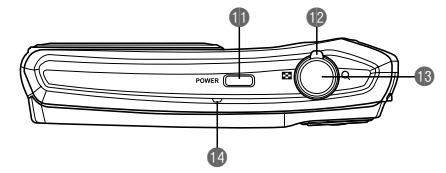

**D**POWER-Taste **B**Zoomrad **B**Auslöser **DLED-Anzeige** 

#### **Ansicht von unten**

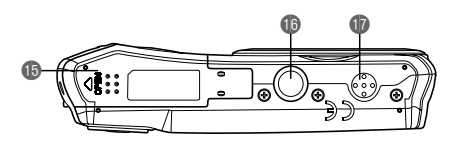

**B** Akku/Speicherkartenfach **B** Stativgewinde **B** Lautsprecher

**Linke/Rechte Ansicht**

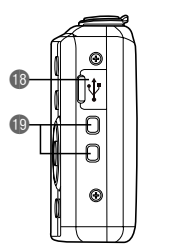

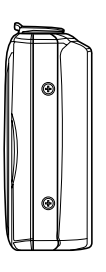

**BUSB-Port DÖse für Trageband** 

## <span id="page-7-0"></span>**Kamerabedienung**

Die Kamera besitzt verschiedene Tasten und ein Rad für möglichst einfache Bedienung.

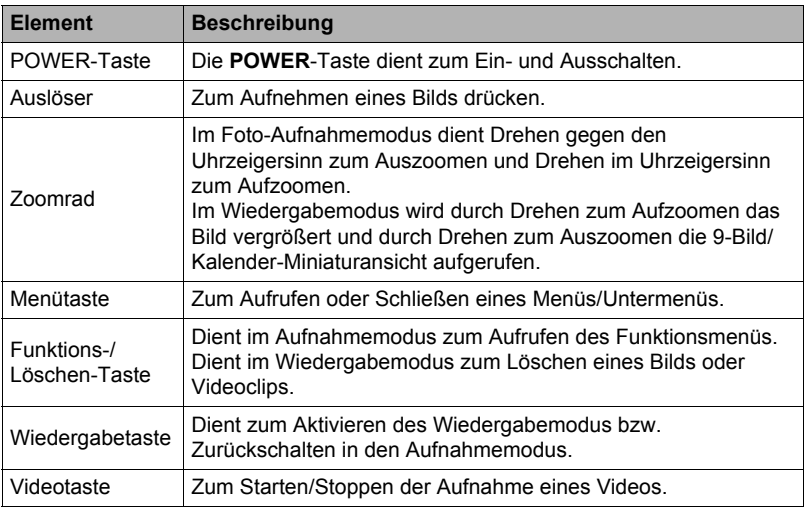

## <span id="page-8-0"></span>**Steuerung**

Die **4-Wege-Steuerung** und die **OK**-Taste ermöglichen Ihnen den Zugriff auf die verschiedenen Menüs aus dem On-Screen-Display (OSD). Sie können eine Reihe von Einstellungen konfigurieren, um maximale Ergebnisse mit Ihren Bildern und Videos zu erzielen. Diese Tasten bieten die folgenden weiteren Funktionen.

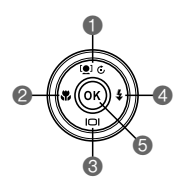

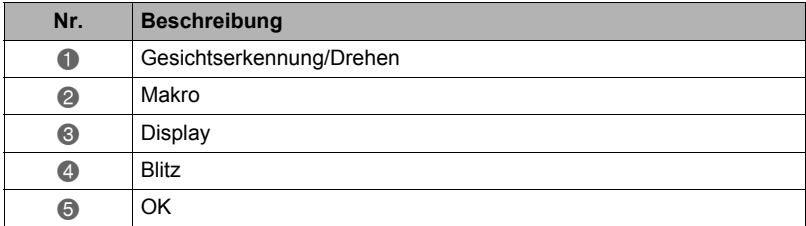

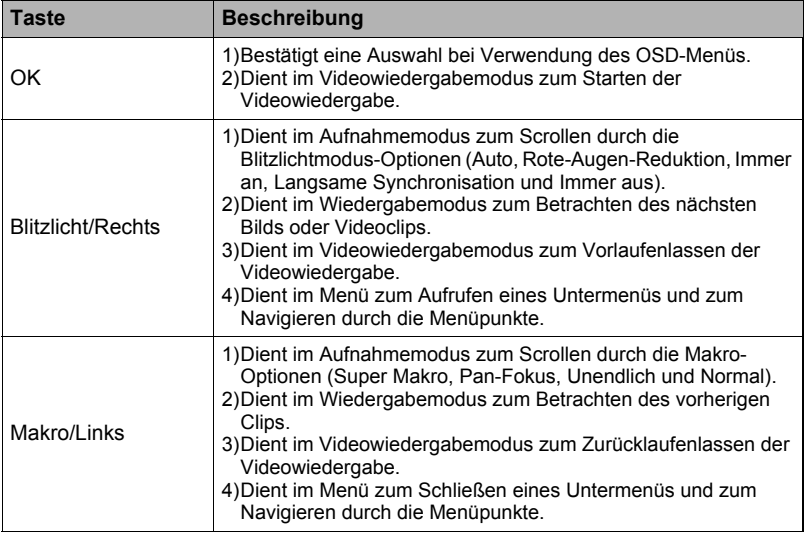

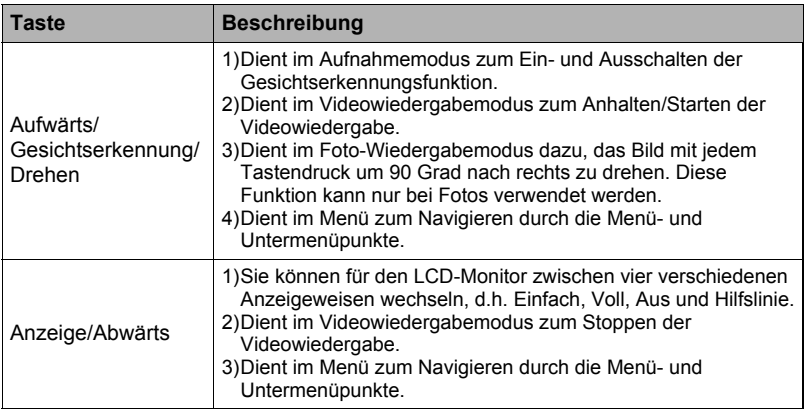

### <span id="page-9-0"></span>**Kameraspeicher**

#### **Interner Speicher**

Die Kamera ist mit 43,5 MB internem Speicher ausgestattet. Wenn sich keine Speicherkarte im Speicherkarteneinschub befindet, werden alle Bilder und Videoclips automatisch im internen Speicher abgelegt.

#### **Externe Speicherung**

Die Kamera unterstützt SD-Karten mit eine Größe bis 4 GB. Sie unterstützt auch SDHC-Karten mit maximal 32 GB und SDXC-Karten mit maximal 64 GB Kapazität. Wenn sich eine Speicherkarte im Speicherkarteneinschub befindet, werden alle Bilder und Videoclips automatisch auf der externen Speicherkarte abgelegt. Das Symbol  $\Box$  zeigt an, dass die Kamera eine Speicherkarte verwendet.

## **WICHTIG!**

• Möglicherweise sind nicht alle Karten mit der Kamera kompatibel. Prüfen Sie die technischen Angaben der Karte beim Kauf und nehmen Sie die Kamera mit.

# <span id="page-10-0"></span>**Erste Schritte**

# <span id="page-10-1"></span>**Befestigen des Tragebands**

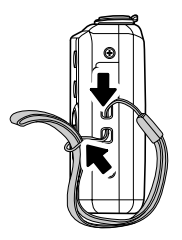

## <span id="page-10-2"></span>**Laden Sie vor der Benutzung zuerst den Akku.**

Beachten Sie bitte, dass bei einer neu gekauften Kamera der Akku noch nicht geladen ist. Führen Sie zum Einsetzen des Akkus in die Kamera und zum Laden die folgenden Schritte aus.

• Zur Spannungsversorgung der Kamera ist ein spezieller CASIO Lithiumionen-Akku (NP-80) erforderlich. Verwenden Sie auf keinen Fall einen Akku eines anderen Typs.

## **Einsetzen des Akkus**

- *1.* Stellen Sie sicher, dass das Gerät ausgeschaltet ist, bevor Sie den Akku einsetzen.
- *2.* Entriegeln und öffnen Sie das Akku/ Speicherkartenfach am Boden der Kamera.
- *3.* Schieben Sie den Akku mit dem Kontakt in die Kamera zeigend in der korrekten Ausrichtung wie gezeigt in das Fach.

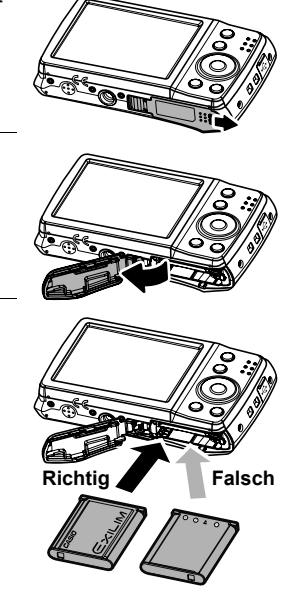

*4.* Schließen und verriegeln Sie das Akku/ Speicherkartenfach.

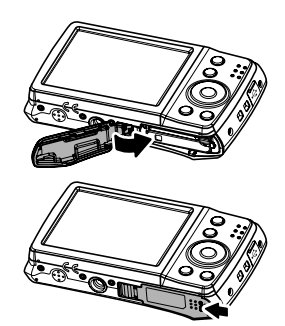

#### **Akku auswechseln**

*1.* Entriegeln und öffnen Sie das Akku/Speicherkartenfach. Richten Sie die Kamera mit der LCD-Monitor-Seite nach oben und schieben Sie die Raste in die vom Pfeil in der Illustration gezeigte Richtung. Wenn der Akku ausgerastet ist, ziehen Sie ihn bitte ganz aus der Kamera heraus.

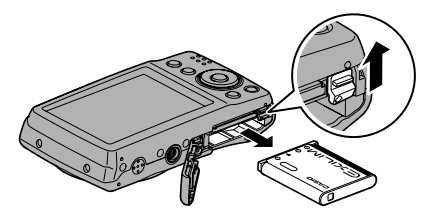

*2.* Schieben Sie den neuen Akku ein.

## **Akku laden**

Sie können zum Laden des Akkus der Kamera eine der folgenden zwei Methoden verwenden.

- USB-Netzadapter
- USB-Anschluss an einen Computer
- . **Zum Laden mit dem USB-Netzadapter**
- *1.* Schalten Sie die Kamera aus. Vergewissern Sie sich, dass der LCD-Monitor der Kamera leer ist. Ist dies nicht der Fall, schalten Sie die Kamera mit **POWER** aus.

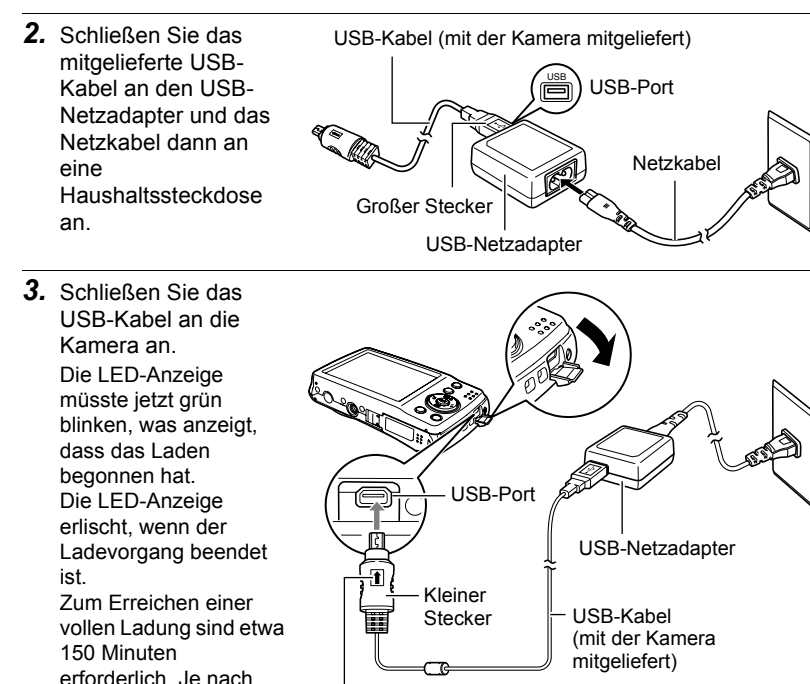

Kontrollieren Sie, dass der Stecker des USB-Kabels mit dem Zeichen  $\triangleq$  zum LCD-Monitor ausgerichtet ist, und schließen Sie das Kabel an die Kamera an.

**Funktion der LED-Anzeige**

Ladebedingungen kann das Laden auch länger

dauern.

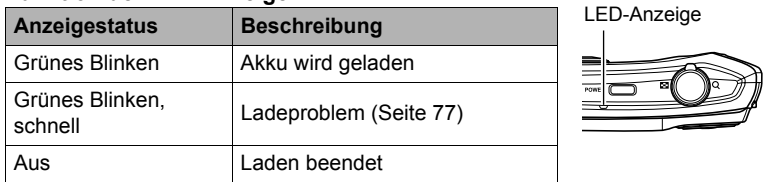

*4.* Wenn das Laden beendet ist, trennen Sie bitte das USB-Kabel von der Kamera und dann das Netzkabel von der Netzsteckdose ab.

### ■ Zum Laden mittels USB-Anschluss an einen Computer

Der in die Kamera einsetzte Akku wird stets geladen, wenn die Kamera über das USB-Kabel direkt an einen Computer angeschlossen ist.

• Abhängig von den Computereinstellungen ist eventuell kein Laden des Kamera-Akkus über einen USB-Anschluss möglich. Es wird empfohlen, in solchen Fällen den mit der Kamera mitgelieferten USB-Netzadapter zu verwenden.

#### *1.* Schalten Sie die Kamera aus.

Vergewissern Sie sich, dass der LCD-Monitor der Kamera leer ist. Ist dies nicht der Fall, schalten Sie die Kamera mit **POWER** aus.

## **WICHTIG!**

- Wenn die Kamera nach dem Kauf zum ersten Mal eingeschaltet an einen Computer angeschlossen wird, läuft auf dem Computer ein Vorgang zur Kameraerkennung ab. Führen Sie in diesem Falle das Vorgehen von Seite [67](#page-66-0) aus. Nachdem der Computer die Kamera erkannt hat, schalten Sie die Kamera bitte aus.
- *2.* Schließen Sie bei eingeschaltetem Computer die Kamera an diesen an. Die LED-Anzeige müsste jetzt grün blinken, was anzeigt, dass das Laden begonnen hat. Die LED-Anzeige erlischt, wenn der Ladevorgang beendet ist. Zum Erreichen einer vollen Ladung sind etwa 150 Minuten erforderlich. Je nach Ladebedingungen kann das Laden auch länger dauern.

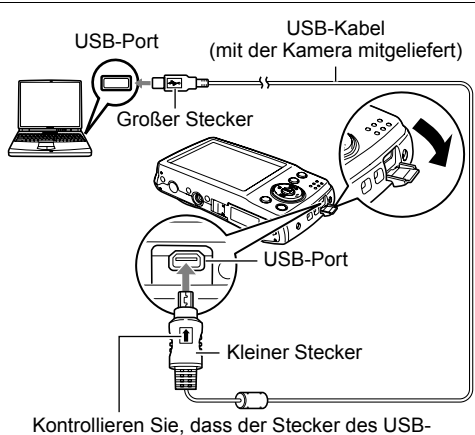

Kabels mit dem Zeichen t zum LCD-Monitor ausgerichtet ist, und schließen Sie das Kabel an die Kamera an.

#### **Funktion der LED-Anzeige**

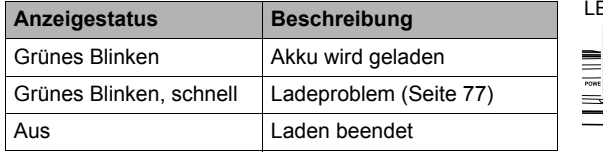

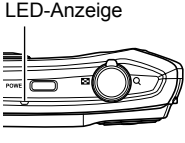

*3.* Wenn das Laden beendet ist, trennen Sie bitte das USB-Kabel von der Kamera und dann vom Computer ab.

## **WICHTIG!**

- Laden ist nicht möglich, wenn der Computer sich in einem Ruhe- oder Bereitschaftszustand befindet.
- Unmittelbar nach Ladebeginn oder etwas danach kann ein Ladefehler auftreten. Ein Ladefehler wird durch schnelles grünes Blinken der LED-Anzeige angezeigt.
- Wenn der Akku entladen ist und die Kamera länger als etwa 48 Stunden nicht mit Strom versorgt wird, werden die Datums- und Uhrzeiteinstellungen gelöscht. Nach dem Wiederherstellen der Stromversorgung erscheint beim nächsten Einschalten der Kamera eine Aufforderung zum Vornehmen der Uhrzeit- und Datumseinstellungen. Stellen Sie in diesem Falle Datum und Uhrzeit neu ein (Seite [63\)](#page-62-2).

#### **Weitere Vorsichtsmaßregeln zum Laden**

- Mit den beiden oben beschriebenen Lademethoden kann der Kamera-Akku (NP-80) aufgeladen werden, ohne ihn aus der Kamera zu entnehmen. Verwenden Sie keine Ladegeräte eines anderen Typs. Wenn das Laden mit anderen Ladegeräten versucht wird, besteht Unfallgefahr.
- Für USB-Ladegeräte und -Stromversorgungsgeräte gelten bestimmte Normen. Bei Benutzung eines minderwertigen oder den Normen nicht entsprechenden Gerätes kann Fehlbetrieb und/oder ein Defekt der Kamera auftreten.
- Im Falle eines selbst gebauten oder modifizierten Computers ist der Betrieb nicht gewährleistet. Auch im Falle eines im Handel erhältlichen Computers kann Laden über das USB-Kabel bei bestimmten USB-Port-Spezifikationen unmöglich sein.
- Ein Akku, der noch warm vom normalen Gebrauch ist, wird eventuell nicht voll geladen. Geben Sie dem Akku vor dem Laden Zeit zum Abkühlen.
- Ein Akku wird allmählich wieder entladen, auch wenn er nicht in die Kamera eingesetzt ist. Es wird daher empfohlen, mit dem Laden des Akkus bis kurz vor der Benutzung zu warten.
- Beim Laden des Akkus der Kamera können Störungen im Radio- und Fernsehempfang auftreten. Schließen Sie in solchen Fällen bitte das Ladegerät an eine weiter vom Fernseher bzw. Radio entfernte Netzdose an.
- Die tatsächliche Ladedauer ist je nach Akkukapazität und den Ladebedingungen unterschiedlich.
- Verwenden Sie den USB-Netzadapter nicht mit anderen Geräten.

## <span id="page-15-0"></span>**Einsetzen einer Speicherkarte**

Sie können den Speicher der Kamera mit einer SD-, SDHC- oder SDXC-Speicherkarte erweitern.

## **Unterstützte Speicherkarten**

- SD-Speicherkarte (bis 4 GB)
- SDHC-Speicherkarte (bis 32 GB)
- SDXC-Speicherkarte (bis 64 GB)

Verwenden Sie einen der obigen Speicherkartentypen.

- Nach Stand von Januar 2012 werden die obigen Speicherkartentypen unterstützt.
- Die angegebenen Speicherkarten-Kapazitäten sind Standardwerte.
- Verwenden Sie ausschließlich SD-Karten, die mit der Spezifikation der SD Card Association konform sind.

# **Speicherkarte einsetzen.**

- *1.* Entriegeln und öffnen Sie das Akku/ Speicherkartenfach am Boden der Kamera.
- *2.* Setzen Sie die Speicherkarte mit der metallischen Seite zur Rückseite (LCD-Monitor-Seite) der Kamera zeigend in den Speicherkarteneinschub ein.
- *3.* Schieben Sie die Speicherkarte bis zum hörbaren Einrasten in den Speicherkarteneinschub.
- *4.* Schließen und verriegeln Sie das Akku/ Speicherkartenfach.

## **Speicherkarte entnehmen**

- *1.* Entriegeln und öffnen Sie das Akku/Speicherkartenfach.
- *2.* Lassen Sie die Karte durch leichtes Andrücken vorschieben.
- *3.* Ziehen Sie die Karte vorsichtig heraus.

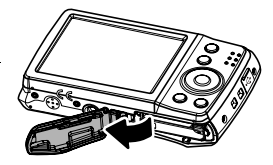

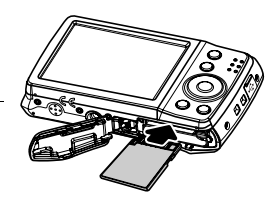

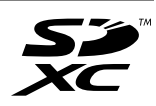

### **Zur Beachtung :**

• Windows XP unterstützt keine SDXC-Karten (exFAT-Format). Für Windows XP (Service Pack 2 oder 3) können Sie aber einen exFAT Patch zur Unterstützung von SDXC-Karten herunterladen.

#### <span id="page-16-0"></span>**Ein- und Ausschalten**

Die Kamera kann auf zwei Arten eingeschaltet werden.

- Drücken Sie die **POWER**-Taste, woraufhin das Startbild kurz angezeigt und der Startton abgespielt wird, wenn er aktiviert ist. Das Zoomobjektiv fährt aus und die Kamera schaltet sich in den Aufnahmemodus.
- Halten Sie die **Wiedergabetaste** gedrückt, bis die LED-Anzeige leuchtet. Dies schaltet die Kamera in den Wiedergabemodus. Das Zoomobjektiv wird nicht ausgefahren.

Drücken Sie zum Ausschalten der Kamera die **POWER**-Taste. Näheres zu den Aufnahme- und Wiedergabemodi finden Sie unter ["Modi"](#page-17-0) auf Seite [18](#page-17-0).

## <span id="page-16-1"></span>**Anfangseinstellungen**

Wenn Sie Ihre Kamera das erste Mal einschalten, werden Sie dazu aufgefordert, die Anfangseinstellungen Ihrer Kamera vorzunehmen. Als Erstes erfolgt die Einstellung der Menüsprache. Legen Sie fest, in welcher Sprache die Menüs und Meldungen im LCD-Monitor angezeigt werden sollen.

## **Einstellen der Sprache**

- **1.** Navigieren Sie mit  $\blacktriangle$ ,  $\blacktriangledown$ ,  $\blacktriangleleft$  und  $\blacktriangleright$  durch die Sprachen.
- *2.* Wählen Sie eine Sprache und drücken Sie anschließend **OK** zum Übernehmen.

## **Einstellen von Datum / Zeit**

1. Navigieren Sie mit < oder > durch die Auswahl.

- 2. Ändern Sie mit ▲ oder ▼ die Werte von Datum und Zeit.
- *3.* Drücken Sie auf **OK** zum Übernehmen.
- *4.* Drücken Sie falls nötig die **Menütaste**, um das Menü zu schließen.

Jetzt können Sie mit dem Aufnehmen von Bildern und Videos beginnen.

## **Zur Beachtung :**

- Halten Sie A oder  $\blacktriangledown$  gedrückt, um die Werte durchlaufen zu lassen.
- Wenn Sie nach dem ersten Einstellen von Uhrzeit und Datum zu früh den Akku aus der Kamera entnehmen, kann es vorkommen, dass die Einstellungen auf ihre Werksvorgaben zurückgesetzt werden. Entnehmen Sie den Akku nach dem Konfigurieren von Einstellungen nicht vor Ablauf von mindestens 24 Stunden.

## <span id="page-17-0"></span>**Modi**

Die Kamera besitzt zwei Modi:

#### **Aufnahmemodus**

• Dies ist der Vorgabemodus, wenn Sie die Kamera einschalten. In diesem Modus können Sie Bilder und Videos aufnehmen.

#### **Wiedergabemodus**

• Drücken Sie nach dem Einschalten der Kamera die **Wiedergabetaste**, um Bilder anzuzeigen und zu bearbeiten oder Videos abzuspielen.

# <span id="page-18-0"></span>**Benutzen des LCD-Monitors**

Der LCD-Monitor zeigt alle wichtigen Informationen zu den Kameraeinstellungen an und stellt Ihre Bilder und Videos visuell dar. Eine Anzeige auf dem LCD-Monitor wird als On-Screen-Display oder OSD bezeichnet.

## <span id="page-18-1"></span>**Layout des LCD-Monitors**

## . **Bildschirm-Layout im Foto-Aufnahmemodus**

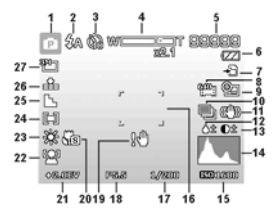

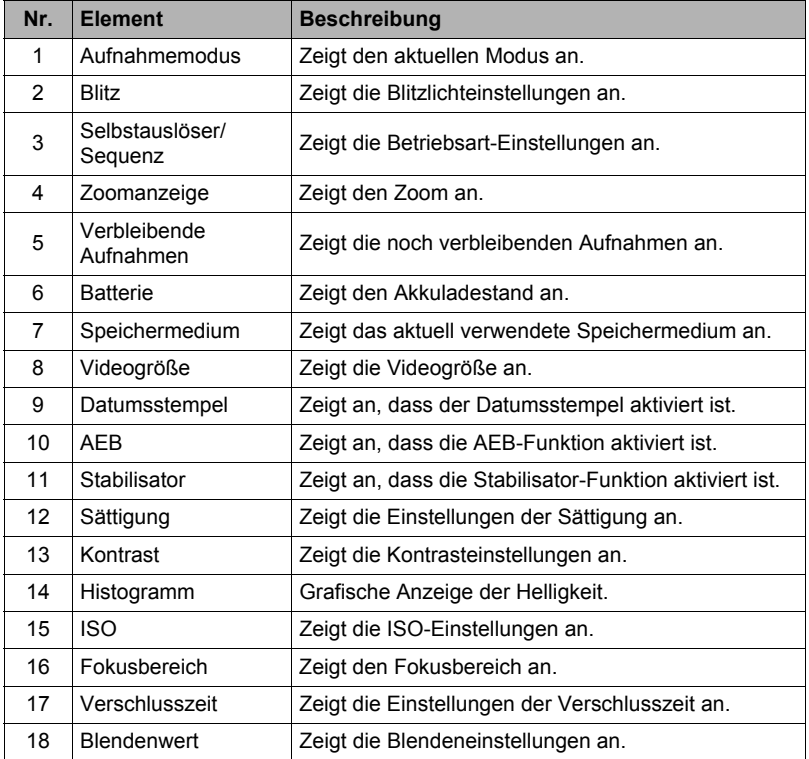

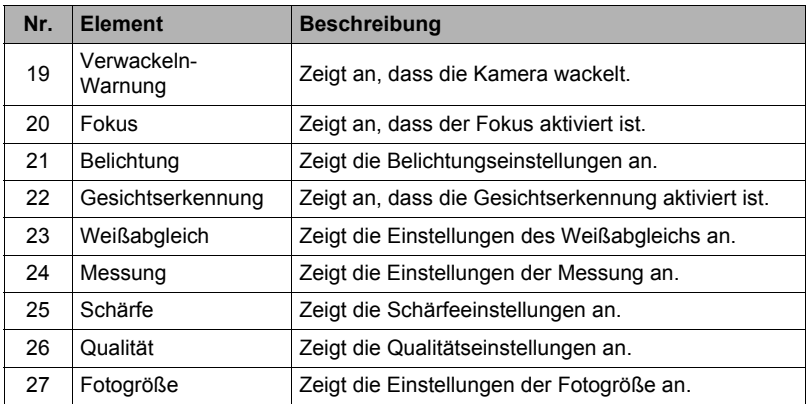

## . **Bildschirm-Layout im Videoaufnahmemodus**

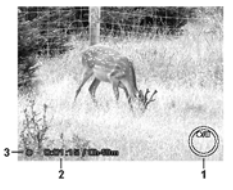

Aufnahme-Layout

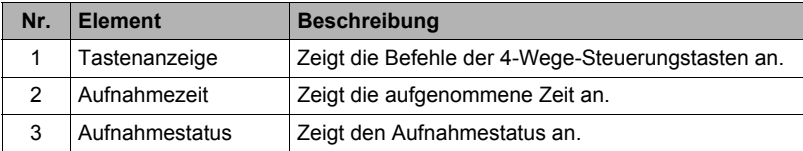

# **Zur Beachtung :**

• Das Vor-Aufnahme-Symbol erscheint auf dem Bildschirm in rot an derselben Position wie die Zoomanzeige.

## . **Bildschirm-Layout im Wiedergabemodus**

Die Anzeige im Wiedergabemodus hängt von der Art des angezeigten Bilds ab.

### **Anzeige bei Foto-Wiedergabe:**

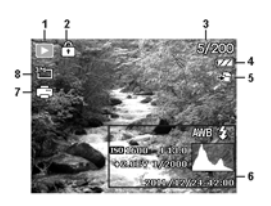

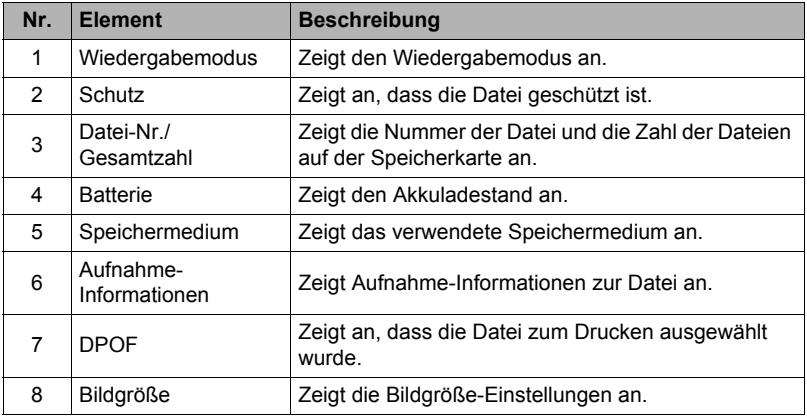

## **Anzeige bei Videowiedergabe:**

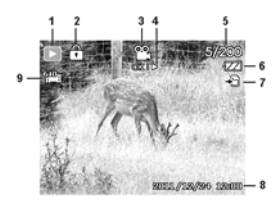

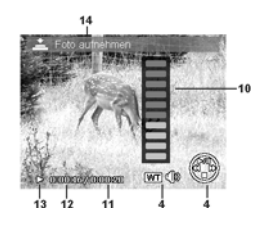

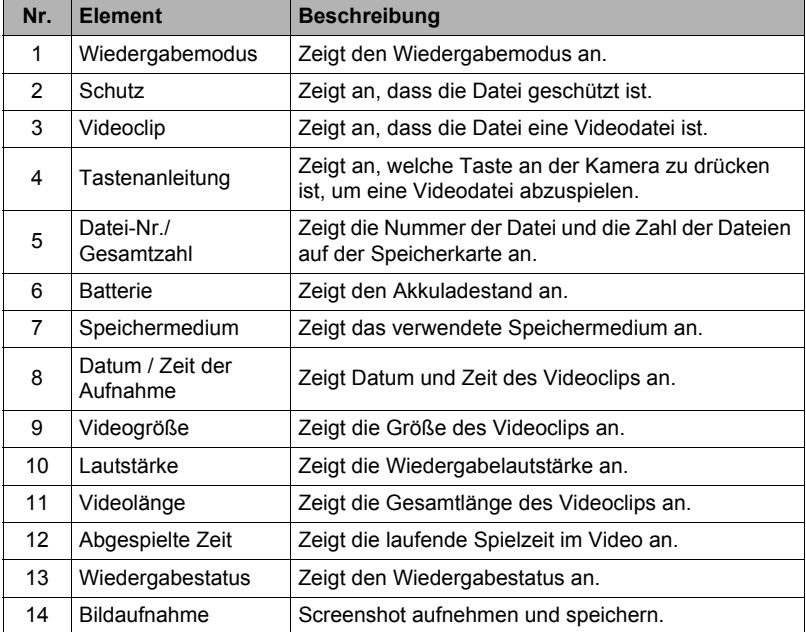

# <span id="page-22-0"></span>**Ändern der Anzeige im LCD-Monitor**

Mit Taste  $\Psi$  können Sie die Anzeigeart für die im LCD-Monitor angezeigten Informationen ändern. Wiederholtes Drücken von ▼ schaltet die Anzeigeart für LCD-Infos kontinuierlich weiter. Im Aufnahmemodus stehen für die LCD-Infos folgende Anzeigearten zur Auswahl.

- Einfach
- Vollständig
- Keine
- Hilfslinie

# **Zur Beachtung :**

- Die angezeigten OSD-Infos können je nach gewähltem Aufnahmemodus unterschiedlich sein.
- Die folgenden Symbole werden, sofern aktiviert, auch dann im LCD-Monitor angezeigt, wenn OSD aus- oder Hilfslinie eingeschaltet ist. AEB, Gesichtserkennung, Betriebsart, Stabilisator und Fokus.
- Verwenden Sie "Hilfslinien", um das Aufnahmebild richtig einzustellen.

Im Wiedergabemodus stehen für die LCD-Infos folgende Anzeigearten zur Auswahl.

- Einfach
- Vollständig
- Keine

# **Zur Beachtung :**

- In den folgenden Fällen kann die Anzeigeart für die LCD-Infos nicht geändert werden.
	- Bei Aufnahme von Videoclips
	- Bei Wiedergabe von Videoclips
	- Bei Wiedergabe einer Diashow

# <span id="page-23-0"></span>**Aufnahme von Bildern und Videos**

## <span id="page-23-1"></span>**Aufnehmen von Bildern**

Nachdem Sie nun mit der Kamera vertraut sind, können Sie mit dem Aufnehmen Ihrer Bilder beginnen. Das Aufnehmen von Bildern mit der Kamera ist sehr einfach.

- *1.* Schalten Sie die Kamera mit der **POWER**-Taste ein.
- *2.* Stellen Sie mit dem Fokusrahmen im LCD-Monitor das Motiv ein. Siehe nebenstehende Illustration.

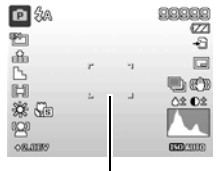

- Fokusrahmen
- *3.* Wenn Sie den **Auslöser** halb drücken, wird das Bild automatisch fokussiert, die Belichtung eingestellt und das Bild dann aufgenommen, sobald Sie den **Auslöser** ganz durchdrücken.

Falls das Verwackeln-Warnsymbol  $\mathbb{R}^m$  erscheint, halten Sie die Kamera bitte ruhig mit an die Seiten angelegten Armen oder verwenden Sie ein Stativ zur Stabilisierung, um verwackelte Bilder zu vermeiden.

## <span id="page-23-2"></span>**Zoomen mit dem Zoomrad**

Mit der Kombination aus einem 5-fachen optischen Zoom und 5-fachen Digitalzoom sind Aufnahmen mit bis zu 25-facher Vergrößerung möglich. Der Digitalzoom ist zwar eine nützliche Funktion, je mehr aber das Bild damit vergrößert (gezoomt) wird, desto grobkörniger wird es auch. Näheres zu den Einstellungen für den Digitalzoom finden Sie unter ["Einstellen des Digitalzooms"](#page-43-0) auf Seite [44](#page-43-0).

#### **Optischen Zoom einstellen:**

- *1.* Verstellen Sie das **Zoomrad** zum Aufzoomen oder Auszoomen eines Bilds.
- *2.* Die Zoomanzeige erscheint im LCD-Monitor.

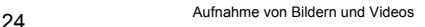

WI

## . **Zoomrad**

- **1.** Drehen Sie das Rad zum Aufzoomen im Uhrzeigersinn Q (nach rechts).
- *2.* Drehen Sie das Rad zum Auszoomen gegen den Uhrzeigersinn **[44]** (nach links).

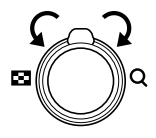

#### **Digitalzoom einstellen:**

- 1. Aktivieren Sie den Digitalzoom. Näheres siehe ["Einstellen des Digitalzooms"](#page-43-0) auf Seite [44.](#page-43-0)
- *2.* Drehen Sie das **Zoomrad** im/gegen den Uhrzeigersinn, um bis zur Maximalstellung optisch auf- bzw. auszuzoomen.
- *3.* Geben Sie das **Zoomrad** wieder frei.

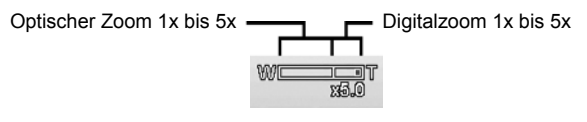

**Zur Beachtung :**

• Bei Videoaufnahme ist der Zoombetrieb deaktiviert.

## <span id="page-25-0"></span>**Benutzen des Blitzlichts**

Verwenden Sie bei Aufnahme unter schwierigen Lichtverhältnissen die **Blitzlicht/ Rechts**-Taste, um eine korrekte Belichtung zu erreichen. Diese Funktion ist bei Video- oder Serienaufnahmen nicht aktivierbar.

#### **Blitzlicht aktivieren:**

• Drücken Sie wiederholt die **Blitzlicht/Rechts**-Taste, bis der gewünschte Blitzlichtmodus im LCD-Monitor angezeigt ist.

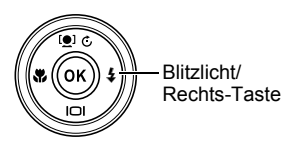

Ihre Kamera verfügt über fünf Blitzlicht-Modi.

**AUTO.** Das Blitzlicht wird automatisch ausgelöst, wenn eine stärkere Beleuchtung benötigt wird.

**Rote-Augen-Reduktion.** Der Blitz wird zweimal ausgelöst, um den Rote-Augen-Effekt zu reduzieren.

 $\frac{1}{\sqrt{2}}$ 

**Immer an.** Das Blitzlicht wird unabhängig von den Lichtverhältnissen bei jedem Drücken des **Auslösers** ausgelöst.

**Langsame Synchronisation.** Das Blitzlicht wird mit einer langsamen Verschlusszeit ausgelöst.

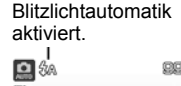

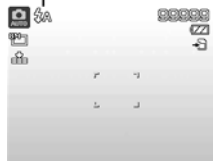

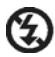

**Immer aus.** Das Blitzlicht ist ausgeschaltet.

# **Zur Beachtung : \_\_\_\_\_**

- Die Blitzlichtfunktion ist nur bei der Aufnahme von Fotos verfügbar. Für die Sequenz- und AEB-Modi ist sie nicht verfügbar.
- Der Blitz wird nicht aufgeladen, während das **Zoomrad** bewegt wird. Lassen Sie gegebenenfalls das **Zoomrad** los, damit das Blitzlicht geladen werden kann.

## <span id="page-26-0"></span>**Einstellen des Fokusmodus**

Diese Funktion ermöglicht dem Benutzer das Einstellen des Fokustyps beim Aufnehmen eines Fotos.

#### **Fokusmodus einstellen:**

• Drücken Sie wiederholt die **Makro/Links**-Taste, bis das Symbol für den gewünschten Fokusmodus unten links im LCD-Monitor angezeigt wird.

Makro/Links-Taste

Die Kamera unterstützt vier Fokus-Modi.

**Normal.** Bei normalem Fokus beginnt der Brennweitenbereich bei 15 cm (Weitwinkel). Wenn die Kamera auf den Normal-Modus geschaltet ist, wird für diesen kein spezielles Symbol im LCD-Monitor angezeigt.

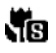

**Super-Makro.** Dieser Modus ist für NB Nahaufnahmen bestimmt.

- **Pan-Fokus.** Bei diesem Modus liegt der PF Schwerpunkt auf der maximalen Schärfentiefe (DOF); er ist für Nahaufnahme nicht geeignet.
- **INF** Unendlich. Wenn Unendlich eingestellt ist. fokussiert die Kamera auf weit entfernte Objekte.

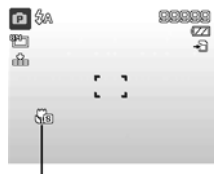

Fokus aktiviert

## <span id="page-27-0"></span>**Benutzen des Funktionsmenüs**

Das **Funktionsmenü** dient zum Vornehmen von Aufnahmeeinstellungen im Aufnahmemodus. Es umfasst die Punkte Mein Modus, Seitenverhältnis, Fotogröße, Belichtungskorrektur, Weißabgleich, ISO, Belichtungsmessung, Farbmodus, Videogröße und Vor-Aufnahme.

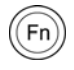

Rufen Sie mit der **Funktions-/Löschen**-Taste an der Kamera das Funktionsmenü auf.

Drücken Sie erneut die **Funktions-/Löschen**-Taste, um das Menü zu schließen.

- Die Menüleiste zeigt den aktuellen Status Ihrer Kameraeinstellungen an. In der Menüleiste werden nur die Symbole der Funktionen angezeigt, die für die Einstellungen verfügbar sind.
- In den Menü-Optionen werden die für die Punkte im Menü jeweils verfügbaren Optionen angezeigt.
- Navigieren Sie mit < und > durch die Menü-Optionen und drücken Sie anschließend auf **OK**, um Änderungen zu speichern und zu übernehmen.

## **Mein Modus**

Die Funktion Mein Modus zeigt die verfügbaren Aufnahmemodi an, wobei der zuletzt gewählte Aufnahmemodus hervorgehoben ist. Das Symbol in der

Menüleiste wechselt auf das Symbol des gewählten Aufnahmemodus.

## **Seitenverhältnis**

Die Funktion Seitenverhältnis wird verwendet, um das Verhältnis von Breite zu Höhe eines Bilds einzustellen. Beim Wählen verschiedener Optionen erscheint im Hilfetext die jeweilige Zahl noch möglicher Aufnahmen. Programm

Menüleiste

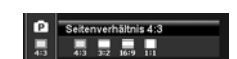

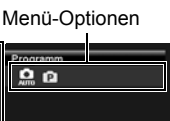

.<br>Grundeinstellungen festlege<br>(OEV, AWB, ISO, Messung u

# **Fotogröße**

Die Funktion Fotogröße wird verwendet, um die

Auflösung vor der Aufnahme eines Bildes einzustellen. Das Ändern der Fotogröße wirkt sich auf die Anzahl der

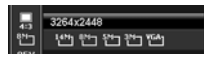

Bilder aus, die auf der Speicherkarte gespeichert werden können. Je höher die Auflösung, desto mehr Speicherplatz wird benötigt.

Die nachstehende Tabelle gibt die Werte für die Fotogröße bei Auswahl von **Seitenverhältnis 4:3** an.

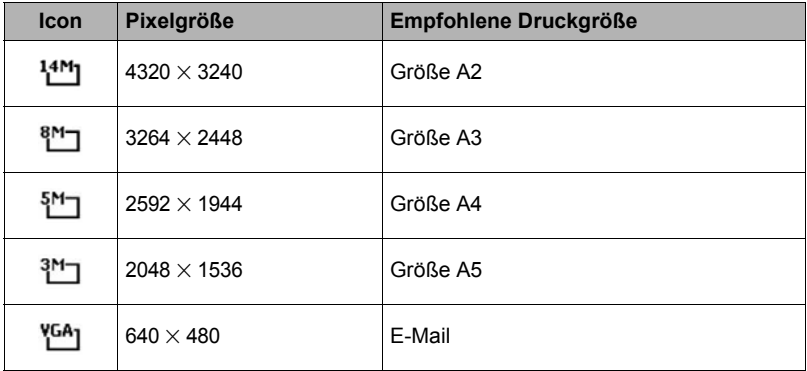

Die nachstehende Tabelle gibt die Werte für die Fotogröße bei Auswahl von **Seitenverhältnis 3:2** an.

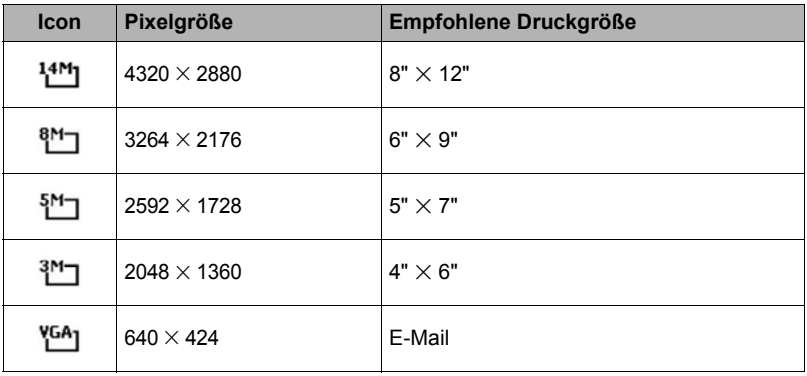

Die nachstehende Tabelle gibt die Werte für die Fotogröße bei Auswahl von **Seitenverhältnis 16:9** an.

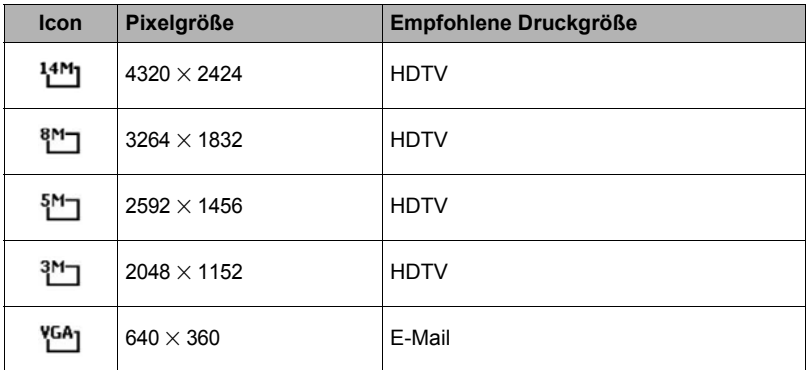

Die nachstehende Tabelle gibt die Werte für die Fotogröße bei Auswahl von **Seitenverhältnis 1:1** an.

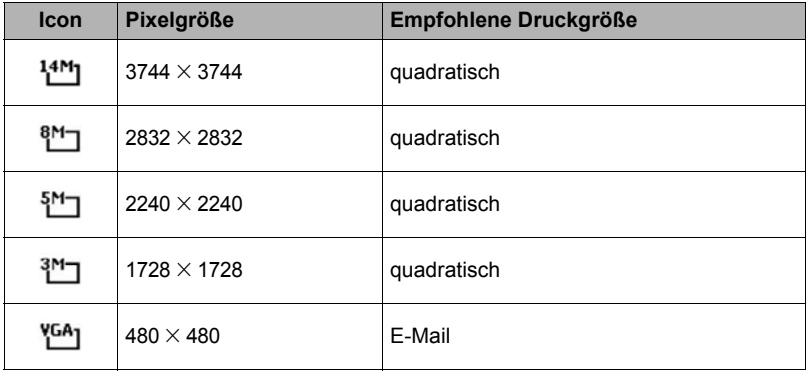

# **Belichtungskorrektur**

Sie können die Bilder, die Sie aufnehmen, ganzheitlich heller oder dunkler machen. Diese Einstellungen werden verwendet, wenn sonst keine geeignete Helligkeit

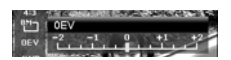

(Belichtung) erzielbar ist, z.B. wenn der Helligkeitsunterschied zwischen dem Motiv und dem Hintergrund (Kontrast) zu groß ist oder das gewünschte Motiv im Verhältnis zum Gesamtbild sehr klein ist. Nur für unbewegte Bilder verfügbar.

- Diese Funktion wird nur im Programmmodus (Seite [38](#page-37-0)) verwendet.
- Zum Einstellen der Belichtungskorrektur drücken Sie < oder  $\blacktriangleright$ , um den Wert zu erhöhen/verringern. Beim Anpassen der Einstellung zeigt der LCD-Monitor synchron dazu das Bild mit der entsprechenden Belichtungskorrektur an. Drücken Sie **OK**, um vorgenommene Änderungen zu speichern und zu übernehmen.

# **Weißabgleich**

Hier wird der Weißabgleich für verschiedene Lichtbedingungen festgelegt, was eine bessere Anpassung der Aufnahmen an die Wahrnehmung des menschlichen Auges ermöglicht.

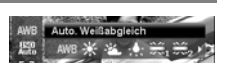

- Diese Funktion wird nur im Programmmodus (Seite [38](#page-37-0)) verwendet.
- Beim Navigieren durch die Auswahl können Sie im LCD-Monitor eine dazu synchrone Vorschau sehen.

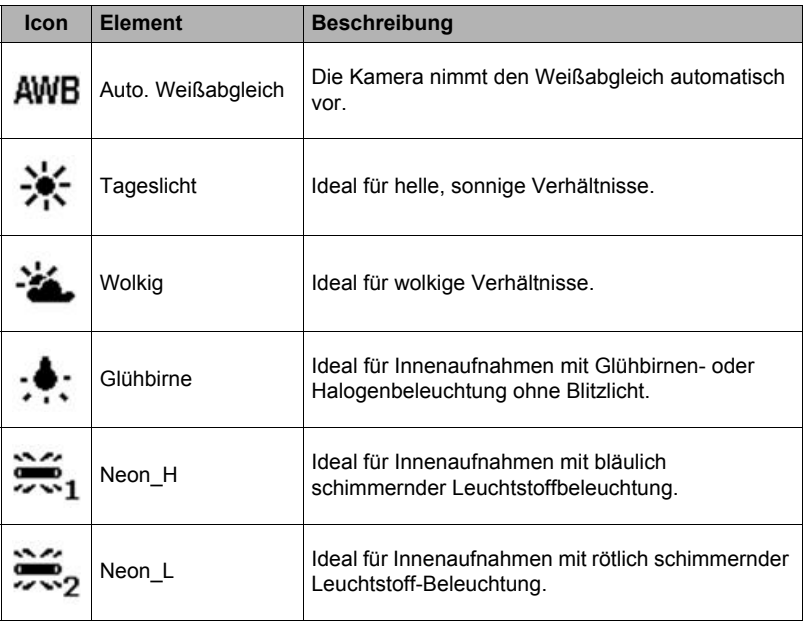

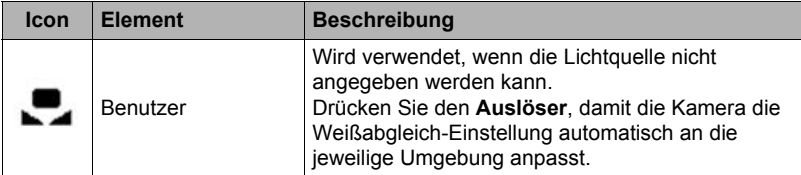

# **Il**iso

Legt die Lichtempfindlichkeit für die Aufnahmen fest. Wenn die Empfindlichkeit erhöht (und der ISO-Wert vergrößert) wird, ist Fotografieren selbst an dunklen Orten möglich, allerdings erscheint das Bild dann pixelierter (körniger).

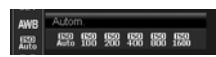

Mehrfach គាំពេលល

• Diese Funktion wird nur im Programmmodus (Seite [38](#page-37-0)) verwendet.

• Verwenden Sie eine höhere ISO-Einstellung bei dämmrigen Lichtverhältnissen und eine niedrigere ISO-Einstellung bei hellem Licht.

## **Messung**

Hier wird die Messmethode für die Berechnung der Belichtung festgelegt.

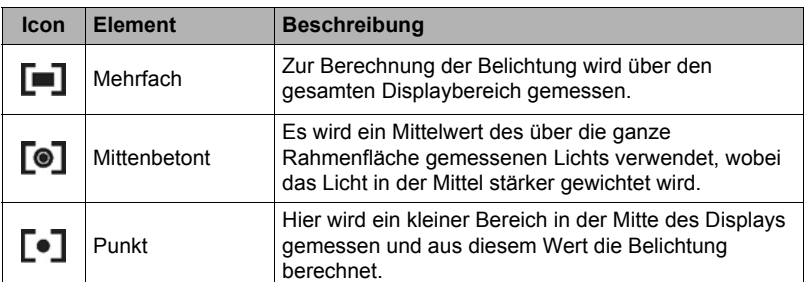

# **Farbmodus**

Die Farbmodus-Funktion wendet verschiedene Farben oder Farbtöne auf Fotos oder Videos an, um diesen einen stärkeren künstlerischen Effekt zu geben.

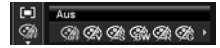

- Diese Funktion wird nur im Programmmodus (Seite [38](#page-37-0)) verwendet.
- Beim Navigieren durch die Auswahl ändert sich synchron dazu die Vorschau im LCD-Monitor.

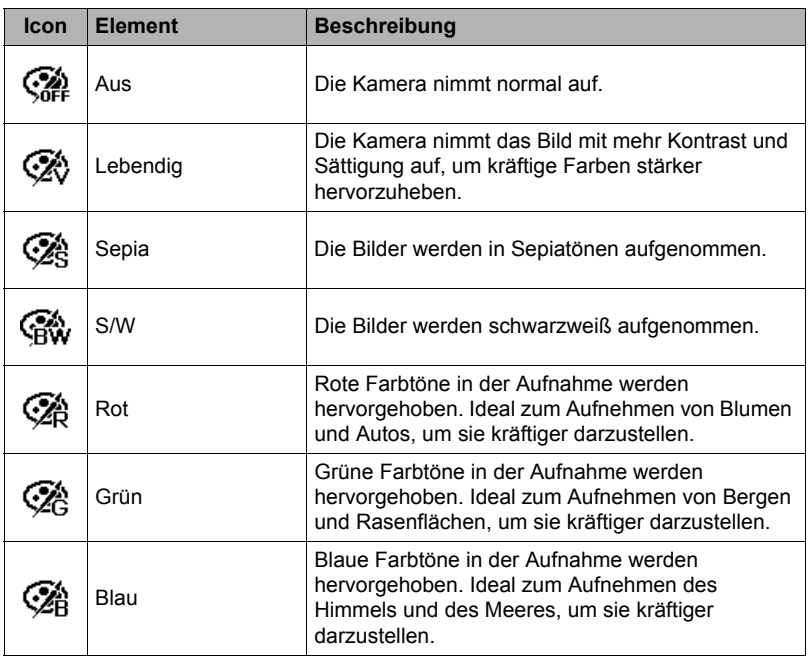

## <span id="page-33-0"></span>**Aufnehmen von Videos**

Sie können mit der Kamera Videos aufnehmen, wobei die mögliche Aufnahmezeit von der Kapazität der Speicherkarte abhängt. Videos können aufgenommen werden, bis die maximale Speicherkapazität erreicht ist. Die Länge eines einzelnen Videos kann allerdings beschränkt sein.

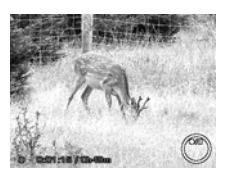

- *1.* Schalten Sie die Kamera mit der **POWER**-Taste ein.
- *2.* Stellen Sie das Motiv ein und nehmen Sie die Fokussierung vor.
- *3.* Drücken Sie die **Videotaste** zum Starten der Aufnahme.
- 4. Drücken Sie zum Anhalten der Aufnahme die Taste A.
- **5.** Drücken Sie Taste ▲ erneut, um die Aufnahme fortzusetzen.
- *6.* Wenn Sie die Aufnahme stoppen möchten, drücken Sie die **Videotaste**.

## **Zur Beachtung :**

- Wenn die Kamera die Aufnahme stoppt, weil die maximale Aufnahmezeit (29 Minuten) für ein einzelnes Video erreicht ist, drücken Sie einfach erneut die **Videotaste**, um die Aufnahme fortzusetzen.
- Die Kamera stoppt die Aufnahme automatisch, wenn kein Speicherplatz mehr verfügbar ist.
- Zoombetrieb ist beim Aufnehmen eines Videos nicht möglich.
- Der Stromsparen-Modus ist bei laufender oder angehaltener Videoaufnahme nicht verfügbar.

## **Einstellungen für Videoaufnahme**

Drücken Sie vor dem Aufnehmen eines Videos die **Funktions-/Löschen**-Taste, um das Videoeinstellungsmenü zu aktivieren.

# **Videogröße**

Mit dieser Funktion können Sie die Auflösung und Qualität von Videoclips anpassen.

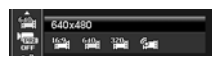

Die nachstehende Tabelle zeigt die verfügbaren Größen und diesbezüglichen Bildqualitäten.

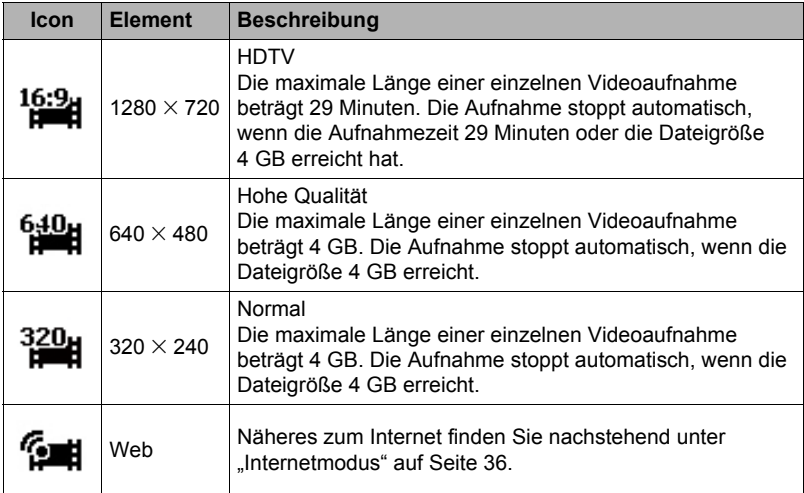

• Bei Verwendung des eingebauten Speichers der Kamera oder bestimmter Speicherkartentypen kann sich eine langsamere Verarbeitungsgeschwindigkeit ergeben. Sie sollten möglichst eine Speicherkarte des Typs Ultra High-Speed verwenden. Bitte beachten Sie aber, dass auch bei Verwendung einer Speicherkarte des Typs Ultra High-Speed nicht der gesamte Betrieb garantiert werden kann. Bei bestimmten Videoqualität-Einstellungen kann die Datenaufzeichnung zu lange dauern, wodurch sich bei der Wiedergabe Bild- und/ oder Tonausfälle ergeben können.

# <span id="page-35-0"></span>**Internetmodus**

Im Internetmodus können Sie Videos mit vordefinierten Videoeinstellungen für einfaches Hochladen an eine Internet-Website aufnehmen.

Wenn Sie im Internetmodus aufnehmen, erfolgt die Aufnahme mit den folgenden Standards:

- Die Videoaufnahme erfolgt mit Internet-Standardauflösung 640  $\times$  480.
- Die Aufnahme stoppt automatisch, wenn die Dateigröße 1 GB erreicht.
- Die im Internetmodus mögliche Aufnahmezeit beträgt maximal 10 Minuten.
- Wenn beim Aufnehmen eines Videos (THE (Web) für die Videogröße eingestellt ist, wird ein Ordner mit dem Namen "100UTUBE" zum Speichern von Videodateien erzeugt. Dies hilft, das Hochladen an YouTube zu vereinfachen.

# **Vor-Aufnahme**

Sie können die ersten drei Sekunden einer Aktion aufnehmen, die Sie normalerweise verpasst hätten. Wenn diese Funktion aktiviert ist, läuft schon vor dem

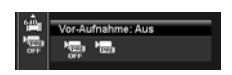

Drücken der **Videotaste** eine automatische Videoaufnahme. Sobald Sie die **Videotaste** drücken, werden die letzten drei Sekunden dieser Videoaufnahme zum neuen Clip vor dem Anfang hinzugefügt.

Wenn Vor-Aufnahme eingeschaltet ist, wird das Vor-Aufnahme-Symbol rot angezeigt.

## **Zur Beachtung :**

- In den folgenden Situation wird die Vor-Aufnahme abgebrochen.
	- Wenn Sie Mein Modus auf "Programm" ändern oder in den Wiedergabemodus schalten
	- Wenn Sie das Gerät ausschalten
	- Wenn Sie den USB-Modus aufrufen
## **Benutzen des Aufnahmemenüs**

Wenn Sie sich im Aufnahmemodus befinden, können Sie das Aufnahmemenü einfach durch Drücken der **Menütaste** an der Kamera aufrufen.

Wenn das Menü angezeigt ist, können Sie mit der 4-Wege-Steuerung und der **OK**-Taste durch die Menüpunkte navigieren und die gewünschten Einstellungen übernehmen. Mit der **Menütaste** können Sie das Menü jederzeit wieder schließen.

# **Aufnahmemenü**

Das Aufnahmemenü dient zum Umschalten der Modi und zum Vornehmen anderer Aufnahmeeinstellungen.

### **Aufnahmemenü aufrufen:**

Schalten Sie die Kamera mit der **POWER**-Taste ein.

- *1.* Drücken Sie die **Menütaste** zum Aufrufen des Aufnahmemenüs.
- $(0, k)$ Aufnahmemodus P **Betriebsart** άλ **AEB**  $\overline{\phantom{a}}$ AF-Bereich E. Schärfe в C> Auswählen Reenden
- **2.** Navigieren Sie mit ▲ und ▼ durch das Menü.
- 3. Drücken Sie ▶ oder OK zum Wählen eines Punkts.

*4.* Ändern Sie mit der 4-Wege-Steuerung die Einstellungen im Untermenü.

*5.* Drücken Sie **OK** zum Speichern und Übernehmen der Einstellungen.

# <span id="page-37-0"></span>**Einstellen des Aufnahmemodus**

Für das Aufnehmen von Bildern kann zwischen den folgenden beiden Aufnahmemodi gewählt werden.

- 1. Drücken Sie im Aufnahmemenü ► oder OK zum Wählen von **Aufnahmemodus**.
- *2.* Navigieren Sie mit der Steuerung durch die Auswahl.
- *3.* Drücken Sie **OK** zum Speichern und Aktivieren des gewählten Aufnahmemodus.

Die nachstehende Tabelle zeigt die verfügbaren Aufnahmemodus-Einstellungen.

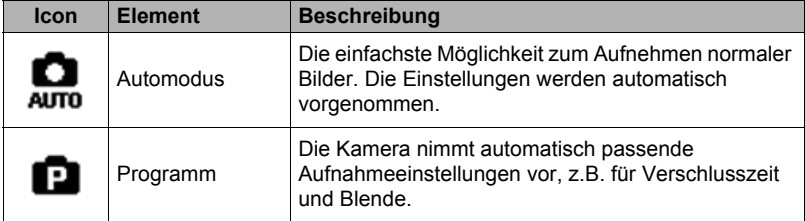

Der Aufnahmemodus kann auch im Funktionsmenü über die Einstellung Mein Modus konfiguriert werden (Seite [28](#page-27-0)).

# **Einstellen der Betriebsart**

Ihre Kamera besitzt Funktionen für Selbstauslöser und Sequenzaufnahme, die über den Punkt Betriebsart im Aufnahmemenü eingestellt werden. Der Selbstauslöser ermöglicht das Aufnehmen von Bildern mit einer voreingestellten Verzögerung. Sequenzaufnahme ermöglicht das Aufnehmen von Serienbildern. Diese Funktion ist nur beim Aufnehmen von Fotos verfügbar. Die Betriebsart-Einstellung wird automatisch deaktiviert, wenn Sie die Kamera ausschalten.

### **Betriebsart einstellen**

- *1.* Wählen Sie im Aufnahmemenü den Punkt **Betriebsart**.
- 2. Navigieren Sie mit ▲ und ▼ durch die Auswahl.
- *3.* Drücken Sie **OK**, um vorgenommene Änderungen zu speichern und zu übernehmen.

Die nachstehende Tabelle zeigt die verfügbaren Betriebsart-Einstellungen.

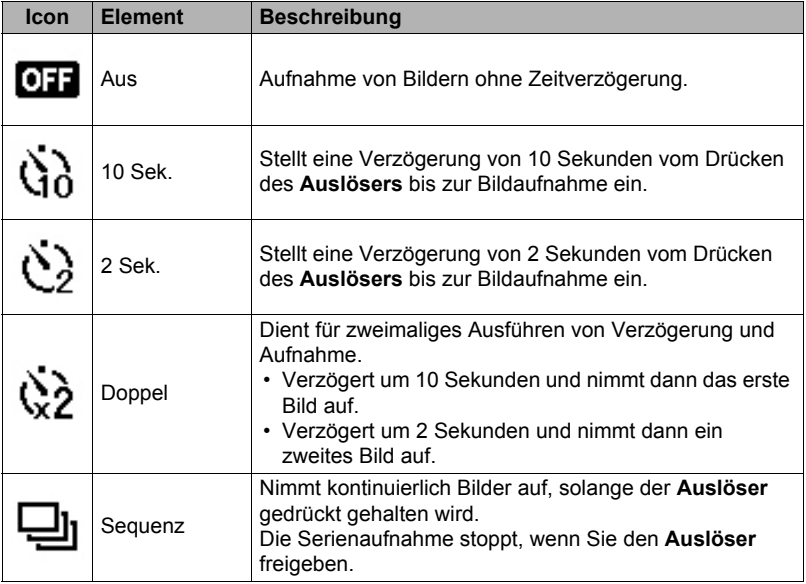

# **Einstellen von AEB**

AEB ist die englische Abkürzung für Automatische Belichtungsreihe. Sie ermöglicht das Aufnehmen einer Bildfolge aus 3 Bildern mit unterschiedlichen Belichtungen in der Reihenfolge Standardbelichtung, Unterbelichtungskorrektur und Überbelichtungskorrektur.

• Die AEB-Funktion wird nur im Programmmodus (Seite [38](#page-37-0)) verwendet.

#### **AEB einstellen:**

- *1.* Wählen Sie im Aufnahmemenü den Punkt **AEB**.
- **2.** Navigieren Sie mit ▲ und ▼ durch die Auswahl.
- *3.* Drücken Sie **OK**, um vorgenommene Änderungen zu speichern und zu übernehmen.

## **Einstellen des AF-Bereichs**

AF steht für Autofokus. Diese Funktion legt den Bereich fest, auf den die Kamera fokussiert.

#### **AF-Bereich einstellen:**

- *1.* Wählen Sie im Aufnahmemenü den Punkt **AF-Bereich**.
- **2.** Navigieren Sie mit ▲ und ▼ durch die Auswahl.
- *3.* Drücken Sie **OK**, um vorgenommene Änderungen zu speichern und zu übernehmen.

Die nachstehende Tabelle zeigt die verfügbaren AF-Bereich-Einstellungen.

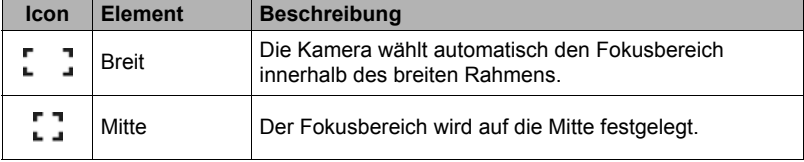

# **Einstellen der Schärfe**

Mit dieser Funktion können Sie feine Einzelheiten Ihrer Bilder hervorheben oder weichzeichnen.

### **Schärfe einstellen:**

- *1.* Wählen Sie im Aufnahmemenü den Punkt **Schärfe**.
- 2. Navigieren Sie mit ▲ und ▼ durch die Auswahl.
- *3.* Drücken Sie **OK**, um vorgenommene Änderungen zu speichern und zu übernehmen.

Die nachstehende Tabelle zeigt die verfügbaren Schärfe-Einstellungen.

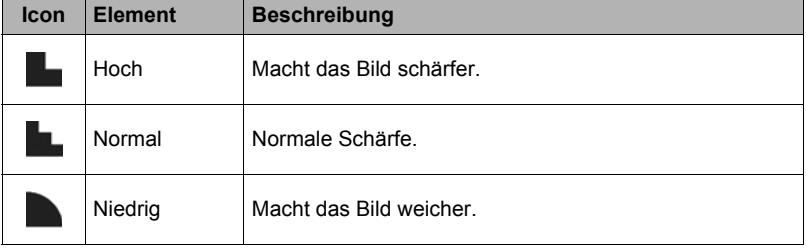

# **Einstellen der Sättigung**

Mit der Sättigungsfunktion können Sie die Farbsättigung in Ihren Bildern anpassen. Verwenden Sie eine höhere Sättigung für kräftigere Farben und eine niedrigere Sättigung für natürlichere Farben.

#### **Sättigung einstellen:**

- *1.* Wählen Sie im Aufnahmemenü den Punkt **Sättigung**.
- **2.** Navigieren Sie mit ▲ und ▼ durch die Auswahl.
- *3.* Drücken Sie **OK**, um vorgenommene Änderungen zu speichern und zu übernehmen.

Die nachstehende Tabelle zeigt die verfügbaren Sättigungseinstellungen.

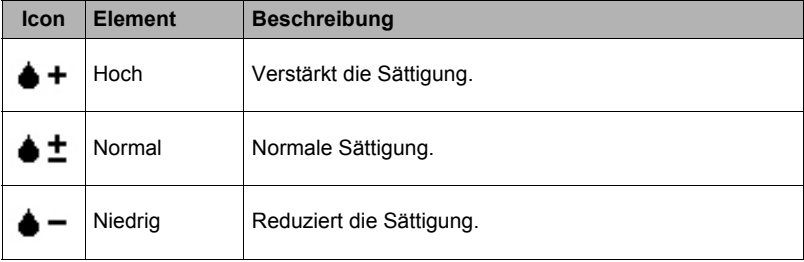

# **Einstellen des Kontrasts**

Mit dieser Funktion können Sie den Kontrast Ihrer Bilder anpassen.

#### **Kontrast einstellen:**

- *1.* Wählen Sie im Aufnahmemenü den Punkt **Kontrast**.
- **2.** Navigieren Sie mit ▲ und ▼ durch die Auswahl.
- *3.* Drücken Sie **OK**, um vorgenommene Änderungen zu speichern und zu übernehmen.

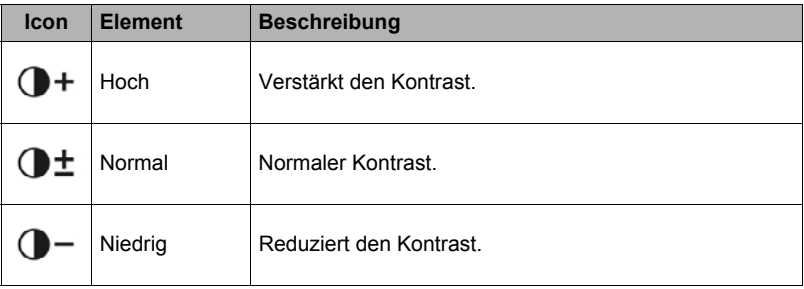

# **Einstellen der Qualität**

Hier wird die Qualität (Komprimierung) der Bildaufnahme festgelegt. Die Qualität bestimmt den Grad der Komprimierung, mit der die Aufnahmen verarbeitet werden. Eine feine Qualität erzeugt die besten Bilder mit schärferen Details und weniger Komprimierung. Je höher die Qualität, desto höher ist allerdings auch der Speicherbedarf auf Ihrer Speicherkarte.

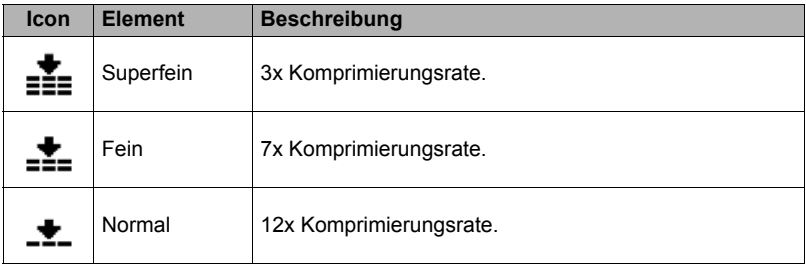

# **Einstellen des Digitalzooms**

Mit dieser Funktion steuern Sie den Digitalzoom-Modus Ihrer Kamera. Die Kamera vergrößert ein Bild zunächst mit Verwendung des optischen Zooms. Wenn die Zoomskala 5x übersteigt, verwendet die Kamera den Digitalzoom.

#### **Digitalzoom einstellen:**

- *1.* Wählen Sie im Aufnahmemenü **Digitalzoom**.
- **2.** Navigieren Sie mit ▲ und ▼ durch die Auswahl.
- *3.* Drücken Sie **OK**, um vorgenommene Änderungen zu speichern und zu übernehmen.

Die nachstehende Tabelle zeigt die verfügbaren Digitalzoom-Einstellungen.

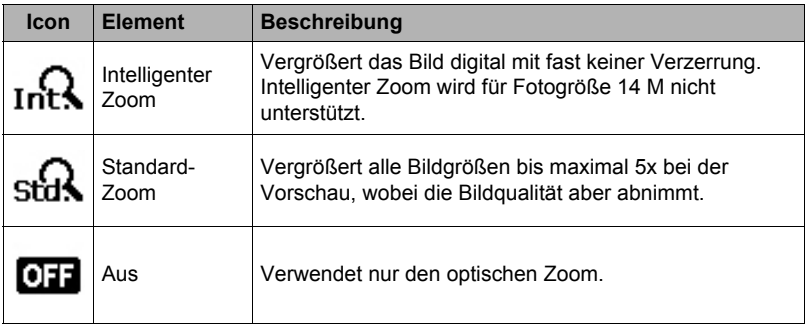

## **Zur Beachtung :**

- Bei eingeschalteter Gesichtserkennung und in den Videoaufnahmemodi ist Zoombetrieb nicht möglich.
- Beim intelligenten Zoom ist die maximale Zoomskala von der Fotogröße abhängig.

# **Einstellen des Datumsstempels**

Das Datum der Aufnahme kann direkt auf die Fotos gedruckt werden. Die Funktion muss allerdings schon vor dem Aufnehmen des Bilds aktiviert werden. Nach dem Einstempeln von Datum und Uhrzeit in das Bild können diese nicht mehr geändert oder gelöscht werden.

Die Datumsstempelfunktionen unterliegen den folgenden Einschränkungen.

- Nur für Fotos verfügbar.
- Der AEB/Sequenz-Modus kann verlangsamt sein, wenn Datumsstempel im AEB/ Sequenz-Modus aktiviert ist.
- Auf vertikalen oder gedrehten Bildern erscheinen Datum und Uhrzeit auf den Bildern trotzdem horizontal.

### **Datumsstempel einstellen:**

- *1.* Wählen Sie im Aufnahmemenü den Punkt **Datumsstempel**.
- **2.** Navigieren Sie mit ▲ und ▼ durch die Auswahl.
- *3.* Drücken Sie **OK**, um vorgenommene Änderungen zu speichern und zu übernehmen.

## **Einstellen der Auto-Vorschau**

Mit der Auto-Vorschaufunktion können Sie die aufgenommenen Bilder sofort nach der Aufnahme ansehen.

Wenn die Auto-Vorschau an ist, zeigt die Kamera das aufgenommene Bild für **1 Sekunde** im LCD-Monitor an.

### **Auto-Vorschau einstellen:**

- *1.* Wählen Sie im Aufnahmemenü den Punkt **Auto-Vorschau**.
- **2.** Navigieren Sie mit ▲ und ▼ durch die Auswahl.
- *3.* Drücken Sie **OK**, um vorgenommene Änderungen zu speichern und zu übernehmen.

### **Einstellen des Stabilisators**

Diese Funktion hilft bei der Vermeidung verschwommener Bilder durch Verwackeln.

- *1.* Wählen Sie im Aufnahmemenü den Punkt **Stabilisator**.
- **2.** Navigieren Sie mit ▲ und ▼ durch die Auswahl.
- *3.* Drücken Sie **OK**, um vorgenommene Änderungen zu speichern und zu übernehmen.

# **Wiedergabe**

Sie können die Fotos und Videoclips im LCD-Monitor wiedergeben.

### **Einzelansicht**

Der Einzelansicht-Modus zeigt die Bilder nacheinander im LCD-Monitor an. Zum Betrachten Ihrer Bilder/Videoclips gehen Sie bitte folgendermaßen vor.

- *1.* Drücken Sie die **Wiedergabetaste** der Kamera.
- *2.* Der LCD-Monitor zeigt ein Bild an. Eine Beschreibung der Symbole und anderer Informationen auf dem Bildschirm finden Sie unter "Layout des [LCD-Monitors"](#page-18-0) auf Seite [19](#page-18-0).

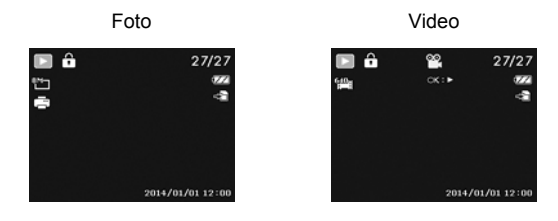

- 3. Drücken Sie < oder  $\blacktriangleright$ , um das nächste/vorherige Bild/Video zu betrachten.
- *4.* Drücken Sie **OK**, um einen Videoclip abzuspielen. Weitere Einzelheiten siehe "[Wiedergeben von Videos"](#page-47-0) auf Seite [48](#page-47-0).

## **Ansehen von Miniaturbildern**

Mit dieser Funktion können Sie als Miniaturansicht mit 9 Bildern oder im Kalendermodus mehrere Bilder auf dem LCD-Monitor anzeigen. Dadurch ist das Suchen unter zahlreichen Bildern erheblich einfacher als bei der Einzelansicht.

### **9-Bilder-Modus einstellen**

- *1.* Drücken Sie die **Wiedergabetaste** der Kamera.
- *2.* Drehen Sie das **Zoomrad einmal** gegen den Uhrzeigersinn (nach links), um den 9-Bilder-Modus aufzurufen.
- *3.* Navigieren Sie mit der Steuerung durch die Auswahl.
- *4.* Drücken Sie **OK**, um das jeweilige Bild zu wählen und normal anzusehen.

Wenn eine Bildlaufleiste erscheint, kann der Bildschirm verschoben werden.

### **Kalendermodus einstellen:**

- *1.* Drücken Sie die **Wiedergabetaste** der Kamera.
- *2.* Drehen Sie das **Zoomrad zweimal** gegen den Uhrzeigersinn (nach links), um Miniaturbilder im Kalendermodus zu betrachten.

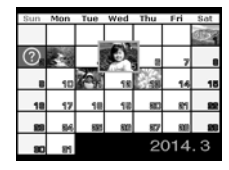

Miniaturansicht

- *3.* Navigieren Sie mit der Steuerung durch die Auswahl.
- *4.* Drücken Sie **OK**, um ein Bild zu wählen und normal anzusehen.

# **Zur Beachtung :**

- Im Kalendermodus:
	- Auf dem Bildschirm wird jeweils die erste Datei (Bild-, Video- oder fehlerhafte Datei) angezeigt, die am betreffenden Datum aufgenommen wurde.
	- Drehen Sie das **Zoomrad** im Uhrzeigersinn (nach rechts), um zum 9-Bilder-Modus zurückzukehren.

#### Miniaturbild-Symbol:

Beim Betrachten der Miniaturbilder können einzelne Bilder ein Symbol (Icon) enthalten. Das Symbol gibt den Typ der Datei oder Aufnahme an.

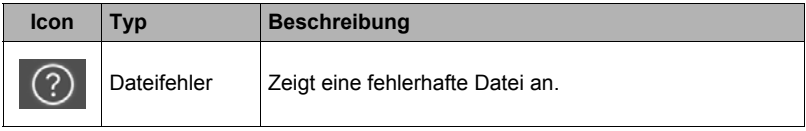

Bildlaufleiste

### **Zoomen von Bildern**

Betrachten mit der Zoomfunktion ist nur bei Fotos möglich.

- Drehen Sie bei der normalen Ansicht das **Zoomrad** wiederholt im Uhrzeigersinn (nach rechts), bis das gewünschte Zoombild angezeigt ist.
- Die 4 Pfeile auf dem LCD-Monitor zeigen an, dass das Bild aufgezoomt ist.
- Sie können das Bild bis auf 12x aufzoomen.
- Verwenden Sie die Steuerung zum Betrachten des gezoomten Bilds.
- Drücken Sie die **Menütaste** zum Schließen der Zoomansicht.

## <span id="page-47-0"></span>**Wiedergeben von Videos**

- *1.* Drücken Sie die **Wiedergabetaste** der Kamera.
- *2.* Navigieren Sie mit der Steuerung durch die gespeicherten Bilder. Videoclips werden mit einem Videosymbol angezeigt.

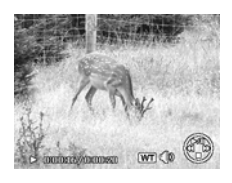

- *3.* Drücken Sie auf **OK** zum Abspielen des Videos.
- 4. Halten Sie bei der Wiedergabe < oder ▶ gedrückt, um das Video schnell vor- bzw. zurücklaufen zu lassen. Die Kamera unterstützt Vor- und Rücklaufgeschwindigkeiten von bis zu 4x.
- *5.* Verwenden Sie bei der Wiedergabe das **Zoomrad** zum Einstellen der Lautstärke. Drehen Sie es zum Erhöhen der Lautstärke im Uhrzeigersinn (nach rechts) und zum Verringern der Lautstärke gegen den Uhrzeigersinn (nach links).
- 6. Drücken Sie ▲ zum Anhalten der Wiedergabe. Drücken Sie dann erneut ▲, um die Wiedergabe fortzusetzen. Bei angehaltener Wiedergabe bleiben die Wiedergabe-Infos außer  $\overline{WT}$  ( $\overline{D}$ ) angezeigt.
- *7.* Um im Video Bild für Bild vorwärts oder rückwärts weiterzuschalten, halten Sie bitte mit  $\triangle$  die Wiedergabe an und drücken dann < oder  $\triangleright$ .
- 8. Drücken Sie ▼ zum Stoppen der Wiedergabe. Der LCD-Monitor zeigt das Videobild im Einzelansicht-Modus an.

# **Zur Beachtung :**

- Mit Ausnahme von  $\boxed{WT}$  ( $\boxed{D}$ ) bleiben die Wiedergabe-Infos auch bei angehaltenem Video, bei schnellem Rück-/Vorlauf und im Bild-für-Bild-Modus angezeigt.
- Bei angehaltenem Video und bei schnellem Rück-/Vorlauf ist die Lautstärke nicht einstellbar.

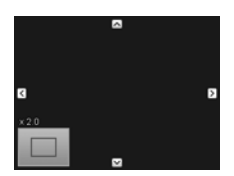

### **Ein Bildschirmfoto von einem Videoclip aufnehmen**

- 1. Drücken Sie bei laufender Wiedergabe des Videos ▲, um die Wiedergabe am gewünschten Videobild anzuhalten.
- *2.* Drücken Sie den **Auslöser** zum Aufnehmen des Bildschirmfotos.
- *3.* Die Kamera stoppt die Wiedergabe. Der LCD-Monitor zeigt das aufgenommene Bild im Einzelansicht-Modus an.

## **Zur Beachtung :**

• Diese Funktion arbeitet nicht, wenn der Auslöser gedrückt wird, während die Meldung "Speicher voll" oder "Der Ordner kann nicht erstellt werden." angezeigt ist. Auch erscheint das Symbol Auch im Bildschirm.

## **Löschen eines Bilds/Videos**

Ein Bild/Video kann auf zwei verschiedene Weisen gelöscht werden.

- Verwenden der **Funktions-/Löschen**-Taste
- Verwenden der Löscheinstellungen im Wiedergabemenü. Näheres siehe ["Löschen"](#page-50-0) auf Seite [51](#page-50-0).

#### **Verwenden der Funktions-/Löschen-Taste**

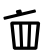

Sie können zum Löschen eines Bilds/Videoclips die **Funktions-/Löschen**-Sie Kunnen zum 2002.<br>Taste an der Kamera benutzen.

- *1.* Drücken Sie die **Wiedergabetaste** der Kamera.
- *2.* Zeigen Sie die Bilder/Videoclips im Einzelansicht-Modus an.
- 3. Scrollen Sie die Anzeige mit < und  $\blacktriangleright$ .
- *4.* Drücken Sie die **Funktions-/Löschen**-Taste, wenn das gewünschte Bild bzw. der Videoclip im LCD-Monitor angezeigt ist.
- *5.* Auf dem Bildschirm erscheint eine Bestätigungsabfrage.
- *6.* Wählen Sie **Löschen**.
- *7.* Drücken Sie **OK**, um zu löschen.
- *8.* Im LCD-Monitor wird das nächste Bild angezeigt. Um eine weitere Datei zu löschen, navigieren Sie bitte mit ◀ oder ▶ zum gewünschten Bild/Videoclip. Wiederholen Sie dann die Schritte 6 bis 7.
- *9.* Wählen Sie **Abbrechen**, wenn Sie die Löschfunktion schließen und in den Einzelansicht-Modus zurückkehren möchten.

## **Zur Beachtung :**

• Geschützte Dateien sind nicht unmittelbar löschbar. Wenn Sie versuchen, eine geschützte Datei zu löschen, zeigt die Kamera die Meldung "Datei geschützt" im LCD-Monitor an.

### **Wiedergabemenü**

Im Wiedergabemenü können Sie Bilder bearbeiten und Wiedergabeeinstellungen vornehmen.

#### **Wiedergabemenü aufrufen:**

- *1.* Drücken Sie die **Wiedergabetaste** der Kamera.
- *2.* Drücken Sie die **Menütaste** zum Aufrufen des Wiedergabemenüs.
- **3.** Navigieren Sie mit ▲ und ▼ durch die Menüoptionen.
- 4. Drücken Sie > oder OK zum Wählen eines Menüs.
- *5.* Ändern Sie mit der 4-Wege-Steuerung die Einstellungen im Untermenü.
- *6.* Drücken Sie **OK** zum Speichern und Übernehmen der Einstellungen.

# <span id="page-50-0"></span>**Löschen**

Mit der Löschfunktion können Sie Dateien aus dem internen Speicher oder von der Speicherkarte entfernen. Geschützte Dateien sind nicht löschbar und müssen zum Löschen zunächst entsperrt werden. Näheres siehe "[Schützen](#page-53-0)" auf Seite [54.](#page-53-0)

#### **Bild/Videoclip löschen:**

- *1.* Wählen Sie **Löschen** im Wiedergabemenü.
- *2.* Im LCD-Monitor wird das Löschen-Untermenü angezeigt. Wählen Sie eine der verfügbaren Optionen.
	- **Einzeln:** Zum Löschen nur einer Datei.
	- **Multi:** Zum gleichzeitigen Löschen mehrerer Dateien.
	- **Alle:** Zum Löschen aller Dateien.

#### **Nur eine Datei löschen:**

- *1.* Wählen Sie **Einzeln** im Löschen-Untermenü, woraufhin die Bilder im Einzelansicht-Modus im LCD-Monitor erscheinen.
- **2.** Scrollen Sie die Anzeige mit ◀ und ▶.
- *3.* Wählen Sie **Löschen**, wenn das gewünschte Bild bzw. der Videoclip im LCD-Monitor angezeigt ist.
- *4.* Drücken Sie **OK**, um zu löschen.
- *5.* Im LCD-Monitor wird das nächste Bild angezeigt. Um eine weitere Datei zu löschen, navigieren Sie bitte mit ◀ oder ▶ zum gewünschten Bild/Videoclip. Wiederholen Sie die Schritte 3 bis 4.
- *6.* Wählen Sie **Abbrechen**, wenn Sie die Löschfunktion schließen und zum Wiedergabemenü zurückkehren möchten.

#### **Mehrere Dateien löschen:**

- *1.* Wählen Sie **Multi** im Löschen-Untermenü, woraufhin die Bilder als Miniaturansicht im LCD-Monitor erscheinen.
- *2.* Navigieren Sie mit der Steuerung durch die Dateien.

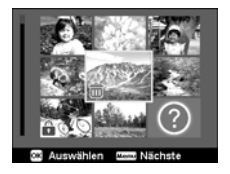

- *3.* Wenn das gewünschte Bild bzw. der Audioclip hervorgehoben ist, drücken Sie **OK**, um das Bild/den Videoclip für Löschen zu markieren.
- *4.* Wiederholen Sie Schritt 3, bis alle zu löschenden Bilder markiert sind.
- *5.* Drücken Sie die **Menütaste**. Eine Bestätigungsauswahl erscheint.
- *6.* Wählen Sie **Ja** zur Bestätigung.
- *7.* Drücken Sie **OK**, um die markierten Dateien zu löschen.

#### **Alle Dateien löschen:**

- *1.* Wählen Sie **Alle** im Löschen-Untermenü. Eine Bestätigungsabfrage erscheint.
- *2.* Wählen Sie **Ja**.
- *3.* Drücken Sie **OK**, um alle Dateien zu löschen.

# **Diashow**

Die Diashow-Funktion ermöglicht es Ihnen, Ihre Fotos automatisch der Reihe nach wiederzugeben.

### **Diashow betrachten:**

- *1.* Wählen Sie **Diashow** im Wiedergabemenü. Das Diashow-Menü erscheint.
- *2.* Nehmen Sie die Diashow-Einstellungen vor.
- *3.* Wählen Sie **Start** und drücken Sie dann **OK**, um die Diashow zu starten.
- *4.* Während der Diashow können Sie **OK** drücken, um die Diashow anzuhalten.
- 5. Navigieren Sie mit ▲ und ▼ durch die Optionen. Wählen Sie, ob Sie mit der Diashow **Fortfahren** oder diese **Beenden** wollen.
- *6.* Drücken Sie auf **OK** zum Übernehmen der gewählten Option.

### **Diashow-Einstellungen ändern:**

- 1. Navigieren Sie mit ▲ und ▼ durch die Optionen im Diashow-Menü.
- 2. Wählen Sie die Intervall-Einstellung. Drücken Sie zum Einstellen auf ◀ oder 6. Wählen Sie eine der verfügbaren Intervall-Einstellungen: 1 Sek., 3 Sek., 5 Sek. und 10 Sek.
- **3.** Wählen Sie die Übergangseinstellung. Drücken Sie zum Einstellen auf ◀ oder  $\blacktriangleright$ . Wählen Sie eine der verfügbaren Übergangseinstellungen:

# ▸Ҝ⋣╳

4. Wählen Sie die Wiederholeinstellung. Drücken Sie zum Einstellen auf < oder 6. Die verfügbaren Einstellungen sind: Ja, Nein.

# <span id="page-53-0"></span>**Schützen**

Stellen Sie die Daten auf schreibgeschützt um, um zu verhindern, dass Bilder aus Versehen gelöscht werden.

Eine geschützte Datei ist bei der Betrachtung im Wiedergabemodus mit dem Schlosssymbol <sub>[1]</sub> gekennzeichnet.

### **Dateien schützen:**

- *1.* Wählen Sie **Schützen** im Wiedergabemenü.
- *2.* Im LCD-Monitor wird das Schützen-Untermenü angezeigt. Wählen Sie eine der verfügbaren Optionen.
	- **Einzeln:** Zum Wählen nur einer Datei für Schützen/Entsperren.
	- **Multi:** Zum Wählen mehrerer Dateien aus der Miniaturansicht zum Schützen/ Entsperren.
	- **Alle schützen:** Zum Schützen aller Dateien.
	- **Alle entsperren:** Zum Entsperren aller Dateien.

### **Nur eine Datei schützen/entsperren:**

- *1.* Wählen Sie **Einzeln** im Schützen-Untermenü, woraufhin die Bilder im Einzelansicht-Modus im LCD-Monitor erscheinen.
- **2.** Scrollen Sie die Anzeige mit ◀ und ▶.
- *3.* Drücken Sie **OK**, um **Schützen/Entsperren** zu wählen, wenn die gewünschte Datei im LCD-Monitor angezeigt ist.
- *4.* Wählen Sie **Beenden**, wenn Sie die Schützen/Entsperren-Funktion schließen und zum Wiedergabemenü zurückkehren möchten.

#### **Mehrere Dateien schützen/entsperren:**

- *1.* Wählen Sie Multi im Schützen-Untermenü, woraufhin die Bilder als Miniaturansicht im LCD-Monitor erscheinen.
- *2.* Navigieren Sie mit der Steuerung durch die Dateien.
- *3.* Wenn eine gewünschte Datei hervorgehoben ist, drücken Sie **OK**, um die Datei für Schützen zu markieren/demarkieren.
- *4.* Wiederholen Sie Schritt 3, bis alle zu schützenden Bilder markiert sind.
- *5.* Drücken Sie die **Menütaste**. Eine Bestätigungsauswahl erscheint.
- *6.* Wählen Sie **Ja**.
- *7.* Drücken Sie **OK**, um die Dateien zu schützen und in den Wiedergabemodus zurückzukehren.

### **Alle Dateien schützen:**

- *1.* Wählen Sie **Alle schützen** im Schützen-Untermenü. Eine Bestätigungsabfrage erscheint.
- *2.* Wählen Sie **Ja**.
- *3.* Drücken Sie **OK**, um alle Dateien zu schützen.

#### **Alle Dateien entsperren:**

- *1.* Wählen Sie **Alle entsperren** im Schützen-Untermenü. Eine Bestätigungsabfrage erscheint.
- *2.* Wählen Sie **Ja**.
- *3.* Drücken Sie **OK**, um alle Dateien zu entsperren.

# **Farbmodus**

Mit der Farbmodusfunktion können Sie verschiedene Farben oder Farbtöne auf Fotos anwenden, um einen stärkeren künstlerischen Effekt zu erzielen. Mit dieser Funktion bearbeitete Bilder werden als neue Datei gespeichert.

### **Farbmodus aktivieren:**

- *1.* Drücken Sie die **Wiedergabetaste** der Kamera.
- 2. Drücken Sie ◀ oder ▶ zum Scrollen und Wählen des zu bearbeitenden Bilds.
- *3.* Drücken Sie die **Menütaste** zum Aufrufen des Wiedergabemenüs.
- *4.* Wählen Sie **Farbmodus**. Das Farbmodus-Untermenü erscheint.
- 5. Drücken Sie ◀ oder ▶ zum Scrollen und Wählen einer Option. Beim Navigieren durch die Auswahl ändert sich synchron dazu die Vorschau im LCD-Monitor.

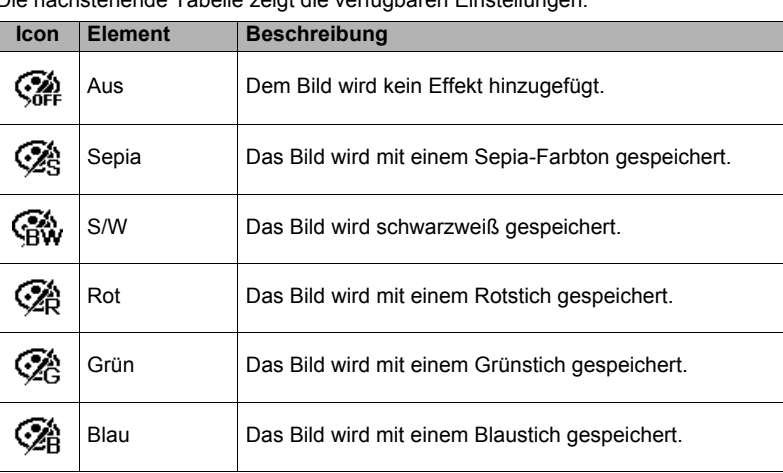

Die nachstehende Tabelle zeigt die verfügbaren Einstellungen.

# **Effekt**

Die Effekt-Funktion mit verschiedenen künstlerischen Effekten ist nur für Fotos verfügbar. Mit dieser Funktion bearbeitete Bilder werden als neue Datei gespeichert.

### **Effekt aktivieren:**

- *1.* Drücken Sie die **Wiedergabetaste** der Kamera.
- 2. Drücken Sie ◀ oder ▶ zum Scrollen und Wählen des zu bearbeitenden Bilds.
- *3.* Drücken Sie die **Menütaste** zum Aufrufen des Wiedergabemenüs.
- *4.* Wählen Sie **Effekt**. Das Effekt-Untermenü erscheint.
- 5. Drücken Sie ◀ oder ▶ zum Scrollen und Wählen einer Option. Beim Navigieren durch die Auswahl ändert sich synchron dazu die Vorschau im LCD-Monitor.

Die nachstehende Tabelle zeigt die verfügbaren Einstellungen.

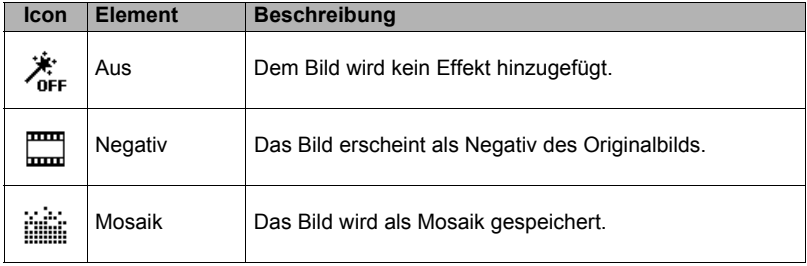

### **Zur Beachtung :**

• Bei jedem Aufrufen des Untermenüs steht der Cursor anfangs auf "Aus".

# **Zuschneiden**

Mit der Zuschneidefunktion können Sie ein Bild auf eine andere Bildgröße zuschneiden. Diese Funktion ist nur für Fotos verfügbar.

### **Ein Bild zuschneiden:**

- *1.* Drücken Sie die **Wiedergabetaste** der Kamera.
- 2. Drücken Sie ◀ oder ▶ zum Scrollen und Wählen des zuzuschneidenden Bilds.
- *3.* Drücken Sie die **Menütaste** zum Aufrufen des Wiedergabemenüs.
- *4.* Wählen Sie **Zuschneiden**. Im LCD-Monitor wird ein Zuschneidefenster angezeigt.
- *5.* Ändern Sie mit dem **Zoomrad** wie beim Auf-/Auszoomen die Größe.

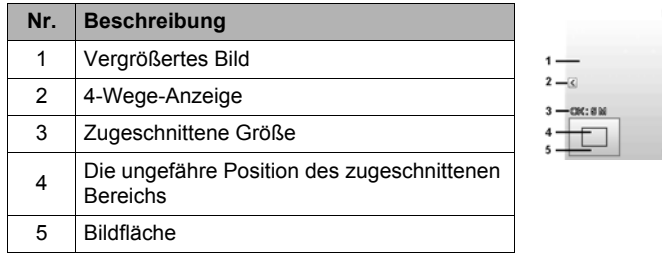

- *6.* Verwenden Sie die Steuerung zum Bewegen des Bilds.
- *7.* Drücken Sie auf **OK** zum Übernehmen der Änderungen. Ein Menüfenster erscheint.
- *8.* Wählen Sie eine der verfügbaren Optionen.
	- **Überschreiben:** Zum Speichern und Ersetzen der alten Datei durch die neue.
	- **Speichern unter:** Speichert die neue Datei als eine neue.
	- **Abbrechen:** Bricht das Zuschneiden ab.
- *9.* Drücken Sie **OK**, um vorgenommene Änderungen zu speichern/ abzubrechen.

# **Zur Beachtung :**

- Die Zuschneidefunktion ist nicht verfügbar für Bilder mit Bildgröße VGA.
- Alle Bilder werden im Seitenverhältnis 4:3 zugeschnitten, und zwar unabhängig vom Seitenverhältnis des Originals.

# **Größe ändern**

Ändert die Größe eines zuvor gespeicherten Bilds, was jeweils nur auf eine kleinere Bildgröße möglich ist.

### **Bildgröße ändern:**

- *1.* Drücken Sie die **Wiedergabetaste** der Kamera.
- 2. Drücken Sie ◀ oder ► zum Scrollen und Wählen des zu bearbeitenden Bilds.
- *3.* Drücken Sie die **Menütaste** zum Aufrufen des Wiedergabemenüs.
- *4.* Wählen Sie **Größe ändern**. Im LCD-Monitor wird das Größe ändern-Untermenü angezeigt.
- *5.* Wählen Sie die Größe unter: 8 M, 5 M, 3 M und VGA. Die verfügbaren Größeneinstellungen hängen von der Originalbildgröße ab. Nicht verfügbare Einstellungen werden im Größe ändern-Menü als graue Symbole dargestellt.
- *6.* Nach dem Wählen der Größe erscheint ein Menüfenster. Wählen Sie eine der verfügbaren Optionen.
	- **Überschreiben:** Zum Speichern und Ersetzen der alten Datei durch eine neue.
	- **Speichern Unter:** Speichert die neue Datei als eine neue.
	- **Abbrechen:** Bricht das Ändern der Größe ab.
- *7.* Drücken Sie **OK**, um vorgenommene Änderungen zu speichern/ abzubrechen.

### **Zur Beachtung :**

• Die Funktion zum Ändern der Größe ist nicht verfügbar für Bilder mit Bildgröße VGA.

# **Startbild**

Sie können eines der aufgenommenen Bilder als Startbild für die Kamera wählen.

- *1.* Drücken Sie die **Menütaste** zum Aufrufen des Wiedergabemenüs.
- *2.* Wählen Sie **Startbild**. Das Menüfenster erscheint.
- *3.* Wählen Sie eine der verfügbaren Optionen.
	- **System:** Als Startbild dient das Vorgabebild der Kamera
	- Mein Bild: Verwenden Sie < oder > zum Scrollen und Wählen des gewünschten Bilds.
	- **Aus:** Deaktiviert das Startbild.
- *4.* Drücken Sie auf **OK** zum Übernehmen der Änderungen.

**Zur Beachtung :**

• Das Startbild wird auch dann noch beim Start angezeigt, wenn das gewählte Bild gelöscht wurde.

# **DPOF**

DPOF ist die Abkürzung für Digital Print Order Format, mit dem Sie Druckinformationen auf Ihrer Speicherkarte abspeichern können. Sie legen im DPOF-Menü der Kamera fest, welche Bilder in welcher Anzahl gedruckt werden sollen, und geben die Speicherkarte dann in einen mit der Karte kompatiblen Drucker. Bei Druckbeginn liest der Drucker dann die auf der Speicherkarte eingebetteten Informationen und druckt die angegebenen Bilder aus.

### **DPOF einstellen:**

- *1.* Drücken Sie die **Menütaste** zum Aufrufen des Wiedergabemenüs.
- *2.* Wählen Sie **DPOF**. Das Untermenü erscheint. Verfügbar sind die folgenden Einstellungen.
	- **Einzeln:** Zum Wählen und Markieren eines einzelnen Bilds.
	- **Alle:** Zum Markieren aller Bilder auf der Speicherkarte.
	- **Zurücksetzen:** Zum Zurücksetzen aller DPOF-Einstellungen auf die Anfangsvorgaben.

### **DPOF für ein einzelnes Bild/alle Bilder einstellen:**

- *1.* Wählen Sie **Einzeln** oder **Alle** im DPOF-Untermenü.
- 2. Für ein einzelnes Bild scrollen Sie mit ◀ oder ▶ zum Bild, das Sie wählen und für Drucken markieren möchten.
- *3.* Stellen Sie die gewünschte Anzahl Kopien ein. Drücken Sie ▲ oder ▼ zum Erhöhen/Vermindern der Anzahl.

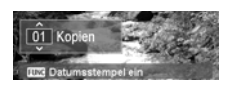

- *4.* Drücken Sie die **Funktions-/Löschen**-Taste, um den Datumsstempel ein-/ auszuschalten.
- *5.* Drücken Sie **OK**, um die DPOF-Einstellungen zu speichern.

### **DPOF zurücksetzen:**

- *1.* Wählen Sie **Zurücksetzen** im DPOF-Untermenü. Eine Bestätigungsabfrage erscheint.
- *2.* Wählen Sie **Ja**.
- *3.* Drücken Sie **OK**, um die DPOF-Einstellungen zurückzusetzen.

### **Rad. Weichzeichner**

Der radiale Weichzeichner ist ein Effekt, der Unschärfe um einen bestimmten Punkt erzeugt.

### **Radialen Weichzeichner für ein Bild einstellen:**

- *1.* Drücken Sie die **Menütaste** zum Aufrufen des Wiedergabemenüs.
- *2.* Wählen Sie **Rad. Weichzeichner**. Das Menüfenster erscheint.
- 3. Stellen Sie mit ▲ und ▼ die gewünschte Weichzeichnerstufe ein. Beim Einstellen der Weichzeichnerstufe ändert sich dementsprechend auch der Weichzeichnereffekt im Vorschaubild auf dem LCD-Monitor.
- *4.* Drücken Sie **OK**, um mit den Speicheroptionen fortzufahren.
- *5.* Verfügbar sind die folgenden Einstellungen.
	- **Überschreiben:** Zum Speichern und Ersetzen der alten Datei durch eine neue.
	- **Speichern Unter:** Speichert die neue Datei als eine neue.
	- **Abbrechen:** Zum Abbrechen des radialen Weichzeichners.

# **Benutzung des Setup-Menüs**

Das Setup-Menü ist sowohl aus dem Aufnahme- als auch aus dem Wiedergabemodus aufrufbar. Im Setup-Menü können Sie eine Reihe allgemeiner Kameraeinstellungen vornehmen.

### **Setup-Menü aufrufen:**

- *1.* Drücken Sie die **Menütaste** zum Aufrufen des Aufnahme-/ Wiedergabemenüs.
- **2.** Schalten Sie mit ◀ oder ▶ das Menüregister auf das Setup-Menü.
- 3. Navigieren Sie mit ▲ und ▼ durch die Menüoptionen.
- 4. Drücken Sie OK oder ► zum Wählen eines Menüpunkts.
- *5.* Ändern Sie mit der 4-Wege-Steuerung die Einstellungen im Untermenü.
- *6.* Drücken Sie **OK** zum Speichern und Übernehmen der Einstellungen.

## **Einstellen der Töne**

Über die Funktionen des Töne-Menüs können Sie die von der Kamera erzeugten Töne einstellen.

- *1.* Wählen Sie **Töne** im Setup-Menü.
- *2.* Stellen Sie die Töne ein.
- *3.* Drücken Sie auf **OK** zum Übernehmen der Änderungen.

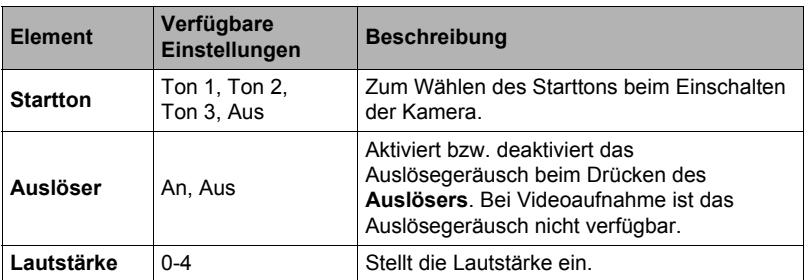

### **Stromsparen einstellen**

Die Stromsparfunktion ermöglicht das Einstellen einer Zeitspanne, nach der sich die Kamera automatisch in einen Schlafmodus schaltet, um Strom zu sparen. Nach einer Minute im Schlafmodus schaltet sich die Kamera vollständig aus.

#### **Diese Funktion ist in den folgenden Situationen nicht verwendbar:**

- Beim Aufnehmen einer Videodatei
- Beim Abspielen einer Diashow/Videodatei
- Bei Verwendung des USB-Anschlusses

## **LCD-Abdunklung einstellen**

Durch Aktivieren der Funktion LCD-Abdunklung können Sie die LCD-Helligkeit automatisch verringern lassen, um Akkustrom zu sparen. Nach 20 Sekunden ohne Betrieb wird das LCD-Display der Kamera automatisch abgedunkelt. Drücken Sie eine beliebige Taste, um zur normalen Helligkeit zurückzukehren.

• Bei ruhendem Betrieb wechselt die Kamera in den LCD-Abdunklungsmodus, wenn keine Taste mehr betätigt wird. Auch wenn der LCD-Abdunklungsmodus aktiviert ist, ist er bei Videowiedergabe, während einer Diashow und bei Videoaufnahme ohne Funktion.

## **Datum / Zeit einstellen**

Mit der Funktion Datum / Zeit können Sie Datum und Uhrzeit an der Kamera einstellen. Diese Funktion ist nützlich, wenn Sie die aufgenommenen Bilder mit Datumsstempeln versehen möchten. Die Kamera verwendet das 24-Stunden-Uhrzeitformat.

- *1.* Stellen Sie Datum und Uhrzeit mit der Steuerung ein. Durch Gedrückthalten von ▼ oder ▲ ändern sich die numerischen Werte kontinuierlich.
- *2.* Drücken Sie **OK** zum Übernehmen der Änderungen.

### **Sprache einstellen**

Legen Sie fest, in welcher Sprache die Menüs und Meldungen im LCD-Monitor angezeigt werden sollen.

- *1.* Scrollen Sie mit der Steuerung durch die Liste und wählen Sie die gewünschte Sprache.
- *2.* Drücken Sie **OK** zum Bestätigen und Übernehmen der Einstellungen.

### **Dateinr. einstellen**

Mit dieser Funktion wählen Sie die Methode, wie Dateinummern an die Bilder vergeben werden.

### **Die verfügbaren Einstellungen sind:**

- **Serie:** Die Nummern werden den Dateien der Reihe nach zugewiesen, auch wenn der Ordner geändert wird.
- **Zurücksetzen:** Die Dateinummerierung startet jedes Mal von 0001, wenn der Ordner geändert oder der Speicher formatiert wird.

Um mehr über die Ordner- und Dateistruktur Ihrer Kamera zu erfahren, lesen Sie "[Über Ordner und Dateinamen](#page-78-0)" auf Seite [79.](#page-78-0)

## <span id="page-63-0"></span>**TV-Ausgabe einstellen**

Mit der TV-Ausgabefunktion können Sie das Videoausgangssignal an unterschiedliche Regionaleinstellungen anpassen. Wenn die TV-Ausgabe nicht korrekt eingestellt ist, kann das Bild nicht richtig auf dem Fernseher angezeigt werden.

### **Die verfügbaren Einstellungen sind:**

- **NTSC:** Für USA, Kanada und andere Länder.
- **PAL:** Für Europa, Asien (außer Taiwan), Ozeanien und andere Länder.

### **Speicher-Hilfsmittel einstellen**

Dieses Hilfsmittel formatiert den internen Speicher (oder die Speicherkarte) und löscht alle gespeicherten Bilder und Daten.

### **Die verfügbaren Einstellungen sind:**

- **Formatieren:** Zum Formatieren des aktuell verwendeten Speichers.
- **Kopieren auf Karte:** Zum Kopieren aller im internen Speicher enthaltenen Dateien auf die Speicherkarte.

# **Zur Beachtung :**

- Wenn beim Einsetzen der Speicherkarte schon Bilder im internen Speicher der Kamera gespeichert waren, können Sie mit **Kopieren auf Karte** sämtliche Bilder vom internen Speicher auf die Speicherkarte kopieren.
- Die Funktion **Kopieren auf Karte** ist nicht verfügbar, wenn keine Speicherkarte in die Kamera eingesetzt ist, die Speicherkarte geschützt ist oder der interne Speicher leer ist.

# **Alles zurücksetzen**

Mit dieser Funktion können Sie die Kamera auf ihre Werkseinstellungen zurückstellen. Die folgenden Einstellungen sind davon ausgenommen und werden durch das Zurückstellen nicht beeinflusst.

- Datum / Zeit
- Sprache
- TV-Ausgabe
- Manuelle Weißabgleichsdaten

# **Vornehmen der Anschlüsse**

Sie können die Kamera an folgende Geräte anschließen: TV oder Computer.

## **Anschließen der Kamera an ein TV-Gerät**

Sie können Ihre Bilder auf einem Fernseher wiedergeben. Bevor Sie die Kamera an Videogeräte anschließen, ist an der Kamera NTSC/PAL entsprechend dem Sendestandard des Videogeräts einzustellen, an das Sie die Kamera anschließen wollen.

• Verwenden Sie als AV-Kabel das separat erhältliche Kabel EMC-7A.

### **Kamera an ein TV-Gerät anschließen:**

- *1.* Schalten Sie die Kamera ein.
- *2.* Stellen Sie die TV-Ausgabe auf das Video-Ausgabeformat des TV-Geräts ein. Näheres siehe "TV-Ausgabe [einstellen](#page-63-0)" auf Seite [64.](#page-63-0)
- *3.* Schließen Sie das AV-Kabel an den USB-Port auf der Seite der Kamera an.
- *4.* Schließen Sie das andere Ende des Kabels an den AV-Eingang des TV-Geräts an.

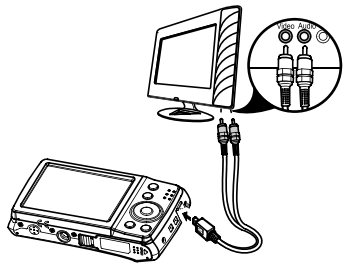

Optionales AV-Kabel (EMC-7A)

*5.* Der LCD-Monitor wird schwarz und alle Bilder und Videoclips werden auf dem TV-Gerät angezeigt.

## **Anschließen der Kamera an einen Computer**

Sie können Bilder und Videos an einen Computer übertragen.

**Versuchen Sie auf keinen Fall, mit dem Computer Bilddaten zu modifizieren, löschen, bewegen oder umzubenennen, die sich im internen Speicher der Kamera oder auf deren Speicherkarte befinden.**

Dies kann Probleme bei den Bildverwaltungsdaten der Kamera verursachen, wodurch Bilder eventuell nicht mehr auf der Kamera abgespielt werden können oder die restliche Speicherkapazität drastisch verändert wird. Wenn Sie Bilder modifizieren, löschen, bewegen oder umbenennen wollen, führen Sie dies bitte nur bei Bildern durch, die auf dem Computer gespeichert sind.

# **WICHTIG!**

- Auf keinen Fall während des Betrachtens oder Speicherns von Bildern das USB-Kabel abtrennen oder die Kamera bedienen. Dadurch können Daten korrumpiert werden.
- *1.* Schließen Sie das USB-Kabel mit einem Ende an einen freien USB-Port des Computers an.
- *2.* Schließen Sie das andere Ende des USB-Kabels an den USB-Port auf der Seite der Kamera an.
- *3.* Schalten Sie die Kamera ein.
- *4.* Der Computer beginnt mit der Erkennung der Verbindung, während im LCD-Monitor "Verbinden..." erscheint.

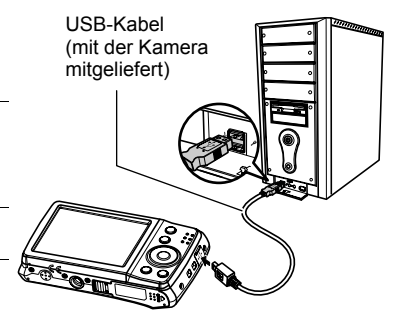

*5.* Die Verbindung ist hergestellt, wenn **PC-Modus** auf dem LCD-Monitor erscheint.

*6.* Sie können nun mit dem Computer auf die Dateien in der Kamera zugreifen.

### **Zur Beachtung :**

- Der interne Speicher der Kamera und die Speicherkarte werden auf dem Computer als Wechseldatenträger angezeigt.
- Nach dem Herstellen der Verbindung wird im LCD-Monitor kein Bild mehr angezeigt.

### ■ Speichern der Dateien auf dem Computer

### **• Windows**

- 1. Benutzer von Windows 7 und Windows Vista: Klicken Sie auf "Start" und dann "Computer". Benutzer von Windows XP: Klicken Sie auf "Start" und dann "Arbeitsplatz".
- 2. Doppelklicken Sie auf "Wechseldatenträger".
	- Ihr Computer erkennt die in die Kamera eingesetzte Speicherkarte (oder den internen Speicher, falls keine Karte eingesetzt ist) als einen Wechseldatenträger.
- **3.** Klicken Sie mit der rechten Maustaste auf den "DCIM"-Ordner.
- 4. Klicken Sie im erscheinenden Kontextmenü auf "Kopieren".
- **5.** Benutzer von Windows 7 und Windows Vista: Klicken Sie auf "Start" und dann "Dokumente". Benutzer von Windows XP: Klicken Sie auf "Start" und dann "Eigene

Dateien".

- Falls in "Dokumente" (Windows 7, Windows Vista) bzw. "Eigene Dateien" (Windows XP) bereits ein "DCIM"-Ordner vorhanden ist, wird dieser im nächsten Schritt überschrieben. Wenn Sie den bereits vorhandenen "DCIM"- Ordner erhalten möchten, müssen Sie vor der Ausführung des nächsten Schritts dessen Namen ändern oder den Ordner an einen anderen Ort bewegen.
- 6. Benutzer von Windows 7: Wählen Sie unter "Dokumente" im "Organisieren"-Menü den Punkt "Einfügen".

Benutzer von Windows Vista: Wählen Sie unter "Dokumente" im "Bearbeiten"-Menü den Punkt "Einfügen".

Benutzer von Windows XP: Wählen Sie unter "Eigene Dateien" im "Bearbeiten"-Menü den Punkt "Einfügen".

Dies fügt den "DCIM"-Ordner (und alle darin enthaltenen Bilddateien) in den Ordner "Dokumente" (Windows 7, Windows Vista) bzw. "Eigene Dateien" (Windows XP) ein. Sie besitzen jetzt auf dem Computer eine Kopie der im Kameraspeicher enthaltenen Dateien.

*7.* Trennen Sie die Kamera wieder vom Computer, wenn das Kopieren der Bilder beendet ist.

Drücken Sie die **POWER**-Taste an der Kamera, um diese auszuschalten. Trennen Sie dann die Kamera vom Computer.

#### **• Macintosh**

- *1.* Doppelklicken Sie auf das Laufwerks-Icon der Kamera.
- 2. Ziehen Sie den Ordner "DCIM" auf den Ordner, in den er kopiert werden soll.
- *3.* Wenn der Kopiervorgang beendet ist, ziehen Sie das Laufwerk-Icon bitte in den Papierkorb.
- *4.* Drücken Sie die **POWER**-Taste an der Kamera, um diese auszuschalten. Trennen Sie dann die Kamera vom Computer.

### ■ Betrachten der auf den Computer kopierten Bilder

### **• Windows**

- 1. Doppelklicken Sie auf den kopierten "DCIM"-Ordner, um diesen zu öffnen.
- *2.* Doppelklicken Sie auf den Ordner, der das zu betrachtende Bild enthält.
- *3.* Doppelklicken Sie auf die zu betrachtende Bilddatei.
	- Näheres zu den Dateinamen siehe "[Ordnerstruktur im Speicher"](#page-79-0) auf Seite [80](#page-79-0).
	- Ein Bild, das in der Kamera gedreht worden ist, wird auf dem Computerbildschirm in seiner ursprünglichen (nicht gedrehten) Ausrichtung angezeigt.

### **• Macintosh**

- *1.* Doppelklicken Sie auf das Laufwerks-Icon der Kamera.
- 2. Doppelklicken Sie auf den "DCIM"-Ordner, um diesen zu öffnen.
- *3.* Doppelklicken Sie auf den Ordner, der das zu betrachtende Bild enthält.
- *4.* Doppelklicken Sie auf die zu betrachtende Bilddatei.
	- Näheres zu den Dateinamen siehe "[Ordnerstruktur im Speicher"](#page-79-0) auf Seite [80](#page-79-0).
	- Ein Bild, das auf der Kamera gedreht worden ist, wird auf dem Macintosh-Bildschirm in der ursprünglichen (nicht gedrehten) Ausrichtung angezeigt.

### **Vorsichtsmaßregeln zur Benutzung**

### . **Nicht in Bewegung benutzen**

• Benutzen Sie die Kamera auf keinen Fall während des Lenkens eines Automobils oder anderen Fahrzeugs oder im Gehen. Wenn Sie auf das Display schauen, während Sie in Bewegung sind, kann dies unter Umständen einen schweren Unfall zur Folge haben.

### . **Blitz**

- Verwenden Sie den Blitz nie in Bereichen, in denen entflammbare oder explosive Gase vorhanden sein könnten. Unter solchen Bedingungen besteht Feuer- und Explosionsgefahr.
- Lösen Sie den Blitz nie auf eine Person gerichtet aus, die ein Kraftfahrzeug lenkt. Dies könnte die Sicht des Fahrers stören und möglicherweise einen Unfall zur Folge haben.
- Den Blitz auf keinen Fall zu nahe an den Augen des Motivs auslösen. Dies könnte eine Augenschädigung zur Folge haben.

### . **Farbdisplay**

- Falls das Farbdisplay brechen sollte, berühren Sie bitte auf keinen Fall die enthaltene Flüssigkeit. Anderenfalls besteht die Gefahr von Hautentzündungen.
- Falls Displayflüssigkeit in den Mund geraten sollte, bitte sofort den Mund ausspülen und einen Arzt konsultieren.
- Falls die Displayflüssigkeit in die Augen oder auf die Haut gerät, sofort mindestens 15 Minuten mit sauberem Wasser abspülen und einen Arzt konsultieren.

### . **Anschlüsse**

• Schließen Sie auf keinen Fall andere als die für Verwendung mit dieser Kamera genannten Geräte an die Buchsen an. Bei Anschluss eines nicht dafür genannten Gerätes kann Brand- und Stromschlaggefahr bestehen.

### . **Transport**

• Benutzen Sie die Kamera nie in einem Flugzeug oder an anderen Orten, wo die Benutzung solcher Geräte untersagt ist. Bei unsachgemäßer Benutzung besteht das Risiko eines ernsten Unfalls.

### ■ Rauch, ungewöhnlicher Geruch, Überhitzung und andere **Störungsanzeichen**

- Wenn die Kamera bei Rauchentwicklung, ungewöhnlichem Geruch oder Überhitzung weiter benutzt wird, besteht Brand- und Stromschlaggefahr. Führen Sie in solchen Fällen bitte sofort die folgenden Schritte aus.
	- 1. Schalten Sie die Kamera aus.
	- 2. Entnehmen Sie den Akku aus der Kamera, wobei dafür zu sorgen ist, dass Sie vor Verbrennungen geschützt sind.
	- 3. Wenden Sie sich an Ihren Fachhändler oder den nächsten autorisierten CASIO Kundendienst.

### . **Wasser und Fremdkörper**

- Wenn Wasser, andere Flüssigkeiten oder Fremdkörper (insbesondere Metall) in die Kamera eingedrungen sind, besteht Brand- und Stromschlaggefahr. Führen Sie in solchen Fällen bitte sofort die folgenden Schritte aus. Besondere Vorsicht ist geboten, wenn die Kamera bei Regen oder Schnee, am Meer und anderen Gewässern oder in Badezimmern benutzt wird.
	- 1. Schalten Sie die Kamera aus.
	- 2. Entnehmen Sie den Akku aus der Kamera.
	- 3. Wenden Sie sich an Ihren Fachhändler oder den nächsten autorisierten CASIO Kundendienst.

### . **Herunterfallen und unsachgemäße Behandlung**

- Wenn die Kamera zu Boden gefallen ist oder anderweitig unsachgemäßer Behandlung ausgesetzt war und weiter benutzt wird, besteht Brand- und Stromschlaggefahr. Führen Sie in solchen Fällen bitte sofort die folgenden Schritte aus.
	- 1. Schalten Sie die Kamera aus.
	- 2. Entnehmen Sie den Akku aus der Kamera.
	- 3. Wenden Sie sich an Ihren Fachhändler oder den nächsten autorisierten CASIO Kundendienst.

### . **Von Feuer fernhalten**

• Setzen Sie die Kamera keinem Feuer aus. Anderenfalls besteht Explosions-, Brand- und Stromschlaggefahr.

### . **Zerlegen und Modifikationen**

• Versuchen Sie auf keinen Fall, die Kamera zu zerlegen oder in irgendeiner Weise zu modifizieren. Anderenfalls besteht Stromschlaggefahr und die Gefahr von Verbrennungen oder anderen Verletzungen. Etwaige Überprüfungen sowie Wartungs- und Reparaturarbeiten unbedingt von Ihrem Fachhändler oder dem nächsten autorisierten CASIO Kundendienst ausführen lassen.

### . **Zu vermeidende Orte**

- Belassen Sie die Kamera auf keinen Fall an folgenden Orten. Anderenfalls besteht Brand- und Stromschlaggefahr.
	- An sehr feuchten oder staubigen Orten
	- In Küchen oder an anderen Orten mit öligem Rauch
	- In der Nähe von Heizteppichen, an Orten mit direkter Sonnenbestrahlung, in einem in der Sonne stehenden geschlossenen Fahrzeug und an anderen Orten mit hohen Temperaturen
- Legen Sie die Kamera nicht auf instabilen Flächen oder hohen Regalen ab. Die Kamera könnte herunterfallen, wodurch Verletzungsgefahr besteht.

### ■ Sichern von wichtigen Daten

• Fertigen Sie stets Sicherungskopien von wichtigen Daten im Kameraspeicher an, indem Sie diese auf einen Computer oder ein anderes Speichermedium übertragen. Bitte denken Sie daran, dass die Daten der Kamera bei Störungen, Reparaturen usw. verloren gehen können.

### . **Speicherschutz**

• Wenn Sie den Akku der Kamera austauschen, ist unbedingt nach dem dafür in der Kamera-Dokumentation angegebenen Verfahren vorzugehen. Bei einem falsch ausgeführtem Austauschen des Akkus können die Daten im Kameraspeicher beschädigt oder gelöscht werden.

### . **Akku**

- Verwenden Sie zum Laden des Akkus ausschließlich den USB-Netzadapter (AD-C53U) oder das dafür angegebene Gerät. Wenn versucht wird, den Akku mit einem dafür nicht geeigneten Gerät aufzuladen, besteht Überhitzungs-, Brand- und Stromschlaggefahr.
- Den Akku keinem Wasser aussetzen und nicht in Süß- oder Salzwasser tauchen. Anderenfalls kann der Akku beschädigt, sein Leistungsvermögen beeinträchtigt oder die Lebensdauer des Akkus verkürzt werden.
- Der Akku ist für ausschließliche Verwendung mit einer CASIO Digitalkamera bestimmt. Bei Verwendung für andere Geräte besteht die Gefahr, dass der Akku beschädigt, sein Leistungsvermögen beeinträchtigt oder die Lebensdauer des Akkus verkürzt wird.
- Bei Missachtung der nachstehenden Vorsichtsmaßregeln besteht Überhitzungs-, Brand- und Explosionsgefahr.
	- Benutzen oder lagern Sie den Akku nie in der Nähe von offenen Flammen.
	- Setzen Sie den Akku keiner Hitze oder Feuer aus.
	- Tragen oder lagern Sie den Akku nie zusammen mit elektrisch leitenden Objekten (Halsketten, Bleistiftminen usw.).
	- Den Akku auf keinen Fall zerlegen, mit einer Nadel bearbeiten, übermäßiger Krafteinwirkung (Hammerschläge, Fußtritte usw.) aussetzen oder zu löten versuchen. Den Akku nicht in Mikrowellenherde, Heizgeräte, Hochdruckgeräte usw. legen.
- Falls Sie beim Benutzen, Laden oder Lagern eines Akkus Leckage, ungewöhnlichen Geruch, Wärmeentwicklung, Verfärbungen, Verformungen oder einen anderen nicht normalen Zustand feststellen, den Akku sofort aus der Kamera entnehmen und von offenen Flammen entfernt halten.
- Lassen Sie den Akku nicht in direkter Sonne, in einem in der Sonne geparkten Fahrzeug oder an anderen Orten mit hohen Temperaturen liegen. Anderenfalls kann der Akku beschädigt, sein Leistungsvermögen beeinträchtigt oder die Lebensdauer des Akkus verkürzt werden.
- Falls der Akku-Ladevorgang nicht normal innerhalb der angegebenen Ladezeit endet, das Laden sicherheitshalber beenden und beim Fachhändler oder dem nächsten autorisierten CASIO Kundendienst nachfragen. Falls der Akku weiter geladen wird, besteht Überhitzungs-, Brand- und Explosionsgefahr.
- Akkuflüssigkeit kann Augenschäden verursachen. Falls die Flüssigkeit versehentlich in die Augen geraten sollte, die Augen sofort mit sauberem Leitungswasser ausspülen und einen Arzt konsultieren.
- Bitte lesen Sie vor dem Benutzen oder Laden des Akkus unbedingt die mit der Kamera und dem USB-Netzadapter mitgelieferte Dokumentation.
- Falls ein Akku von Kindern benutzt wird, sorgen Sie bitte dafür, dass diese von einem verantwortlichen Erwachsenen in den Vorsichtsmaßregeln und der sachgemäßen Handhabung unterwiesen werden und in der Lage sind, mit dem Akku richtig umzugehen.
- Wenn ausgetretene Akkuflüssigkeit auf die Haut geraten ist, diese sofort mit sauberem Leitungswasser abspülen. Längerer Kontakt mit der Akkuflüssigkeit kann Hautreizungen verursachen.

## . **Akkubetriebsdauer**

- Die in dieser Bedienungsanleitung angegebenen Akku-Dauerbetriebszeiten sind ungefähre Orientierungsgrößen für die Zeit, bis die Kamera sich wegen nicht mehr ausreichender Ladung ausschaltet, wenn die Spannungsversorgung der Kamera im Normaltemperaturbereich (23°C) über den Spezial-Akku erfolgt. Die Angaben garantieren nicht, dass diese Zeiten im praktischen Betrieb tatsächlich erreicht werden. Die tatsächliche Akkubetriebszeit wird auch durch Faktoren wie die Umgebungstemperatur und die Lagerbedingungen und Lagerzeit des Akkus stark beeinflusst.
- Wenn die Kamera eingeschaltet bleibt, kann der Akku entladen werden und die Akku-Ladezustandswarnung aufleuchten. Schalten Sie die Kamera stets aus, wenn sie nicht mehr benutzt wird.
- Die Akku-Ladezustandswarnung zeigt an, dass die Kamera sich in Kürze ausschaltet, weil die Akkuladung nicht mehr ausreichend ist. Laden Sie den Akku bitte umgehend wieder auf. Wenn Sie den Akku stark oder ganz entladen lange in der Kamera belassen, kann dies zum Austreten von Akkuflüssigkeit und zur Beschädigung von Daten führen.

## . **Vorsichtsmaßregeln zum Schutz vor Datenfehlern**

Ihre Digitalkamera wurde unter Verwendung von digitalen Präzisionsteilen hergestellt. In den folgenden Fällen besteht allerdings die Gefahr, dass die Daten im Speicher der Kamera beschädigt werden.

- Wenn der Akku oder die Speicherkarte während eines laufenden Vorgangs aus der Kamera entnommen wird
- Wenn der Akku oder die Speicherkarte entnommen wird, solange nach dem Ausschalten der Kamera noch die LED-Anzeige grün blinkt.
- Wenn während einer laufenden Übertragung das USB-Kabel abgetrennt wird
- Bei Aufnahme mit einem Akku, der sich nach dem Laden wieder schnell entleert. \* Aufnehmen mit einem Akku, der sich sofort nach dem Laden wieder schnell entleert, kann Fehlbetrieb der Kamera zur Folge haben. Ersetzen Sie den Akku sofort durch einen neuen.
- Bei anderen anormalen Betriebsbedingungen

In den vorgenannten Fällen erscheint eventuell eine Fehlermeldung im Farbdisplay (Seite [81](#page-80-0)). Befolgen Sie die für die Meldung geltenden Instruktionen.

## . **Betriebsbedingungen**

- Zulässiger Betriebstemperaturbereich: 0 bis 40 °C
- Betriebsluftfeuchtigkeit: 10 bis 85 % (kondensationsfrei)
- Verwenden oder lagern Sie die Kamera nicht an den folgenden Orten.
	- An Orten mit direkter Sonnenbestrahlung oder sehr feuchten, staubigen oder sandigen Orten
	- Nahe an Klimaanlagen und in anderen Zonen mit extremen Temperaturen oder hoher Feuchtigkeit
	- In einem Fahrzeug an heißen Tagen und an Orten mit starken Vibrationen

## . **Kondensation**

Bei plötzlichen oder heftigen Temperaturänderungen, wie wenn die Kamera an einem Wintertag aus dem Freien in einen warmen Raum gebracht wird, kann sich durch Kondensation innen in der Kamera und außen am Gehäuse Feuchtigkeit abschlagen (Bildung von Kondenswasser) und eine Funktionsstörung verursachen. Verschließen Sie die Kamera vor einem Ortswechsel in einem Plastikbeutel, um Kondensation vorzubeugen. Lassen Sie die Kamera dann im geschlossenen Beutel akklimatisieren, bis die Luft im Beutel die Lufttemperatur des neuen Orts erreicht hat. Entnehmen Sie die Kamera danach aus dem Beutel und öffnen Sie für einige Stunden den Akkufachdeckel.

## ■ Objektiv

- Beim Säubern der Objektivlinse nicht zu stark drücken. Anderenfalls kann die Linse zerkratzt werden und es kann zu Fehlbetrieb kommen.
- Bei manchen Bildtypen können sich mitunter leichte Verzerrungen ergeben, wie zum Beispiel eine leichte Krümmung bei geraden Linien. Dies ist durch die Eigenschaften der Linsen bedingt und stellt keinen Fehlbetrieb der Kamera dar.

## . **Pflege der Kamera**

- Berühren Sie die Linse oder das Blitzfenster auf keinen Fall mit den Fingern. Fingerabdrücke, Staub und andere Fremdkörper auf der Objektivlinse können die Bildaufnahme beeinträchtigen. Halten Sie Objektivlinse und Blitzfenster mit Hilfe eines Handgebläses oder anderen geeigneten Hilfsmittels frei von Staub und Schmutz und verwenden Sie zum Abwischen ein weiches, trockenes Tuch.
- Wischen Sie das Kameragehäuse zum Reinigen mit einem weichen, trockenen Tuch ab.

## . **Vorsichtsmaßregeln für die Handhabung verbrauchter Akkus**

- Isolieren Sie die Plus- und Minuspole mit Isolierband etc.
- Ziehen Sie nicht die Umkleidung eines Akkus ab.
- Versuchen Sie nicht, einen Akku zu zerlegen.

## . **Wichtige Hinweise zur Handhabung des USB-Netzadapters**

- 0 Schließen Sie das Netzkabel auf kei nen Fall an eine Netzdose an, die eine  $\bigcirc$ andere als die am Netzkabel angegebene Spannung führt. Anderenfalls besteht Brand- und Stromschlaggefahr.
- 0 Schützen Sie das Netzkabel vor Beschädigung und Bruch. Legen oder stellen Sie keine schweren Objekte auf das Netzkabel und setzen Sie es keiner starken Hitze aus. Das Netzkabel könnte beschädigt werden, wodurch Brand- und Stromschlaggefahr besteht.
- 0 Versuchen Sie auf keinen Fall, das Netzkabel zu modifizieren, und verhindern Sie, dass es stark gebogen oder verdreht wird oder am Kabel gezogen wird. Anderenfalls besteht Brand- und Stromschlaggefahr.
- 0 Schließen Sie das Netzkabel auf keinen Fall mit nassen Händen an die Netzdose an und ziehen Sie es nicht mit nassen Händen ab. Anderenfalls besteht Stromschlaggefahr.
- 0 Schließen Sie das Netzkabel nicht an eine Netzdose oder ein Verlängerungskabel an, die bzw. das gleichzeitig auch für andere Geräte verwendet wird. Anderenfalls besteht Brand- und Stromschlaggefahr.
- 0 Falls das Netzkabel beschädigt werden sollte (und Leiter freiliegen oder durchtrennt sind), wenden Sie sich bitte umgehend an Ihren Fachhändler oder einen autorisierten CASIO Kundendienst, um es reparieren zu lassen. Bei Weiterbenutzung eines beschädigten Netzkabels besteht Brand-, Störungs- und Stromschlaggefahr.
- Der USB-Netzadapter erwärmt sich beim Laden etwas. Dies ist normal und nicht als Anzeichen für eine Störung zu verstehen.
- Trennen Sie das Netzkabel von der Netzdose, wenn der USB-Netzadapter nicht benutzt wird.
- Verwenden Sie zum Reinigen des Netzkabels (insbesondere Stecker) keine chemischen Wasch- oder Reinigungsmittel.
- Decken Sie den USB-Netzadapter auf keinen Fall mit einer Decke oder Ähnlichem ab. Anderenfalls besteht Brandgefahr.

## . **Weitere Vorsichtsmaßregeln**

Die Kamera kann sich während der Benutzung etwas erwärmen. Dies ist normal und nicht als Anzeichen für eine Störung zu verstehen.

## . **Urheberrechte (Copyright)**

Außer zur eigenen privaten Unterhaltung ist eine unbefugte Verwendung von Fotos oder Videos mit Bildern, an denen andere Personen das Urheberrecht besitzen, ohne Genehmigung der betreffenden Rechtsinhaber durch das Urheberrecht untersagt. In manchen Fällen kann auch die Aufnahme von öffentlichen Aufführungen, Shows, Ausstellungen usw. vollständig untersagt sein, auch wenn diese der eigenen privaten Unterhaltung dient. Weiterhin ist unabhängig davon, ob solche Dateien käuflich erworben oder gratis erhalten wurden, eine vom Urheberrechtsinhaber nicht genehmigte Veröffentlichung auf einer Website, File-Sharing-Site oder anderen Internet-Seite sowie anderweitige Weitergabe an Dritte durch das Urheberrecht und internationale Verträge streng untersagt. Wenn Sie z.B. Bilder, die Sie selbst aus Fernsehprogrammen, Live-Konzerten, Musikvideos usw. fotografiert bzw. aufgenommen haben, im Internet hochladen oder verbreiten, können dadurch die Rechte anderer verletzt werden. CASIO COMPUTER CO., LTD. übernimmt keine Haftung für einen die Urheberrechte anderer oder das Urheberrecht verletzenden Gebrauch dieses Produkts.

Die nachstehenden, in dieser Bedienungsanleitung verwendeten Bezeichnungen sind eingetragene Marken oder Marken der jeweiligen Inhaber.

Bitte beachten Sie, dass die Kennzeichnungen ™ für Marken und ® für eingetragene Marken im Text dieser Bedienungsanleitung nicht verwendet werden.

- Das SDXC-Logo ist eine Marke von SD-3C, LLC.
- Microsoft, Windows, Windows Vista, Windows 7 und DirectX sind eingetragene Marken oder Marken von Microsoft Corporation in den Vereinigten Staaten und anderen Ländern.
- Macintosh, Mac OS und QuickTime sind Marken von Apple Inc.
- Alle anderen in dieser Bedienungsanleitung erwähnten Firmen- oder Produktnamen sind eingetragene Marken oder Marken der jeweiligen Unternehmen.

Jedwede nicht autorisierte Vervielfältigung, Verteilung oder Übertragung der von CASIO für dieses Produkt gestellten Software ist verboten.

### ■ Wenn die LED-Anzeige der Kamera schnell grün zu blinken **beginnt...**

- Möglicherweise ist die Umgebungstemperatur oder die Temperatur des Akkus zu niedrig oder zu hoch. Trennen Sie das USB-Kabel ab und warten Sie mit dem nächsten Versuch, bis die Temperatur wieder um zulässigen Ladebereich liegt.
- Möglicherweise sind die Akkukontakte verschmutzt. Wischen Sie sie mit einem trockenen Lappen ab.
- Versuchen Sie den Anschluss an einen anderen USB-Port des Computers. Abhängig von den Computereinstellungen ist eventuell kein Laden des Kamera-Akkus über einen USB-Anschluss möglich.

Falls das Problem auch nach den obigen Maßnahmen noch besteht, ist eventuell der Akku defekt. Wenden Sie sich in diesem Falle bitte an den nächsten autorisierten CASIO Kundendienst.

# **Akku-Vorsichtsmaßregeln**

## . **Vorsichtsmaßregeln zur Benutzung**

- Die mit einem Akku mögliche Betriebszeit ist bei kalten Temperaturen stets kürzer als bei normalen Temperaturen. Dies ist durch die Eigenschaften des Akkus und nicht durch die Kamera bedingt.
- Laden Sie den Akku an einem Ort mit einer Temperatur im Bereich von 10°C bis 35°C. Bei Temperaturen außerhalb dieses Bereichs kann eine längere Ladezeit erforderlich sein oder das Laden sogar unmöglich sein.
- Versuchen Sie nicht, das Außenschild eines Akkus zu entfernen.
- Wenn ein Akku nach vollem Aufladen nur noch eine begrenzte Betriebszeit ermöglicht, hat der Akku wahrscheinlich das Ende seiner Lebensdauer erreicht. Ersetzen Sie den Akku dann durch einen neuen.

## . **Vorsichtsmaßregeln zur Lagerung**

- Wenn der Akku lange Zeit im geladenen Zustand gelagert wird, können sich die Eigenschaften des Akkus verschlechtern. Falls der Akku längere Zeit nicht verwendet wird, sollte er daher vor der Lagerung vollständig entladen werden.
- Nehmen Sie stets den Akku aus der Kamera, wenn diese vorerst nicht mehr benutzt wird. Falls der Akku in der Kamera belassen wird, kann er sich vollständig entladen, was einige Zeit zum Laden erforderlich macht, wenn die Kamera wieder benutzt werden soll.
- Lagern Sie Akkus an einem kühlen, trockenen Ort (20°C oder niedriger).
- Um einer übermäßigen Entladung eines nicht benutzten Akkus vorzubeugen, laden Sie diesen bitte alle sechs Monate voll auf, setzten Sie ihn in die Kamera ein und brauchen Sie dann die Ladung vollständig auf.

# **Benutzen der Kamera im Ausland**

# . **Vorsichtsmaßregeln zur Benutzung**

- Der mitgelieferte USB-Netzadapter ist für den Anschluss an 100 V bis 240 V Wechselspannung, 50/60 Hz, geeignet. Die Form des erforderlichen Netzkabelsteckers kann aber je nach Land oder Gebiet unterschiedlich sein. Bevor Sie Kamera und USB-Netzadapter mit auf Reisen nehmen, erkundigen Sie sich bitte bei Ihrem Reisebüro nach den diesbezüglichen Verhältnissen im Zielland.
- Schließen Sie den USB-Netzadapter nicht über einen Spannungswandler oder ein ähnliches Gerät an die Stromversorgung an. Dies könnte einen Defekt zur Folge haben.

# . **Zusätzliche Akkus**

• Es wird empfohlen, auf Reisen zusätzliche voll geladene Akkus (NP-80) mitzunehmen, um nicht auf Aufnahmen verzichten zu müssen, weil der Akku entladen ist.

# **Vorsichtsmaßregeln zur Speicherkarte**

# . **Verwenden einer Speicherkarte**

- SD-, SDHC- und SDXC-Speicherkarten besitzen einen Schreibschutzschalter. Verwenden Sie diesen Schalter, um die gespeicherten Daten vor versehentlichem Löschen zu schützen. Bitte beachten Sie, dass Sie den Schreibschutz einer SD-Speicherkarte zuvor wieder aufheben müssen, wenn Sie auf der Karte wieder aufnehmen, diese neu
- formatieren oder darauf gespeicherte Bilder löschen wollen. • Wenn sich eine Speicherkarte bei der Bildwiedergabe nicht mehr normal verhält, kann die normale Funktion durch erneutes Formatieren wieder hergestellt werden (Seite [64\)](#page-63-0). Es wird allerdings empfohlen, stets mehrere Speicherkarten mitzunehmen, wenn Sie die Kamera weit entfernt von zuhause oder dem Büro verwenden.
- Wenn Sie wiederholt Daten auf einer Speicherkarte speichern und löschen, kann sich das Speichervermögen verschlechtern. Aus diesem Grund wird empfohlen, Speicherkarten regelmäßig neu zu formatieren.
- Durch statische Elektrizität, elektrisches Rauschen und andere externe Einflüsse können die Daten korrumpiert oder sogar gelöscht werden. Sie sollten zu wichtigen Daten daher stets eine Sicherungskopie auf einem anderen Medium (CD-R, CD-RW, Festplatte usw.) anfertigen.

Freigabe **EMORY** CARD **Schreibschutz** 

## ■ Entsorgung oder Übergabe einer Speicherkarte oder Kamera an **einen neuen Besitzer**

Die Formatier- und Löschfunktionen der Kamera löschen die Dateien auf der Speicherkarte nicht tatsächlich. Die Originaldaten bleiben auf der Karte erhalten. Beachten Sie bitte, dass Sie für die Daten auf einer Speicherkarte verantwortlich sind. Wenn Sie eine Speicherkarte oder die Kamera entsorgen oder einer dritten Person aushändigen möchten, wird daher empfohlen, wie nachstehend beschrieben vorzugehen.

- Wenn Sie eine Speicherkarte entsorgen, zerstören Sie die Karte bitte physisch oder verwenden Sie im Fachhandel erhältliche Software zum vollständigen Löschen aller enthaltenen Daten.
- Bevor Sie eine Speicherkarte einer dritten Person übergeben, löschen Sie bitte mit dazu im Fachhandel erhältlicher Löschsoftware sämtliche Daten auf der Karte.
- Löschen Sie mit der Formatierfunktion (Seite [65\)](#page-64-0) die Daten im internen Speicher, bevor Sie die Kamera entsorgen oder einem neuen Besitzer übergeben.

# **Über Ordner und Dateinamen**

Ihre Kamera erstellt automatisch spezifische Ordnerverzeichnisse im internen Speicher (oder auf der Speicherkarte), um die aufgenommenen Bilder und Videos systematisch zu ordnen.

# **Dateibenennungen**

Dateinamen beginnen mit "CIMG", an das sich eine 4-stellige Nummer in aufsteigender Reihenfolge anschließt. Die Dateinummerierung startet von 0001, wenn ein neuer Ordner angelegt wird.

Wenn die höchste Ordernummer 999 und die höchste Dateinummer 9999 übersteigt, zeigt die Kamera die Warnmeldung "Der Ordner kann nicht erstellt werden." an. Ergreifen Sie in diesem Falle eine der folgenden Maßnahmen:

• Setzen Sie die Dateinummer zurück. Näheres siehe "Dateinr, einstellen" auf Seite [64.](#page-63-1)

# . **Über DCF**

Für DCF-konforme Bilder werden die folgenden Vorgänge unterstützt. Bitte beachten Sie aber, dass der einwandfreie Ablauf dieser Vorgänge von CASIO nicht garantiert ist.

- Übertragen von DCF-konformen Bildern dieser Kamera an eine Kamera eines anderen Herstellers und dortige Betrachtung.
- Drucken von DCF-konformen Bildern dieser Kamera auf einer Kamera eines anderen Herstellers.
- Übertragen von DCF-konformen Bildern einer anderen Kamera an diese Kamera und Betrachtung.

## <span id="page-79-0"></span>. **Ordnerstruktur im Speicher**

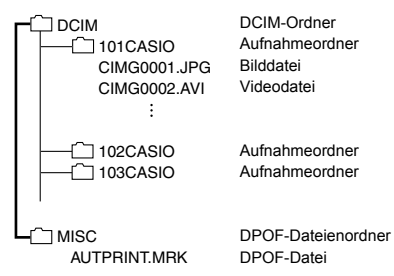

• Wenn beim Aufnehmen eines Videos (Tuter) für die Videogröße eingestellt ist, wird ein Ordner mit dem Namen "100UTUBE" zum Speichern von Videodateien erzeugt. Dies hilft, das Hochladen an YouTube zu vereinfachen.

#### . **Unterstützte Bilddateien**

- Mit dieser Kamera aufgenommene Bilddateien
- DCF-konforme Bilddateien

Auch wenn ein Bild DCF-konform ist, kann es auf dieser Kamera möglicherweise nicht angezeigt werden. Beim Anzeigen eines Bildes, das mit einer anderen Kamera aufgenommen wurde, kann es beträchtliche Zeit in Anspruch nehmen, bis das Bild im Farbdisplay der Kamera erscheint.

#### . **Vorsichtsmaßregeln zum internen Speicher und zur Speicherkarte**

- Beim Kopieren von Speicherinhalten an einen Computer sollten Sie stets den DCIM-Ordner mit sämtlichen Inhalten kopieren. Um bei mehreren DCIM-Kopien des DCIM-Ordners den Überblick zu behalten, empfiehlt es sich, den Namen des Ordners nach den Kopieren auf den Computer in ein Datum oder Ähnliches zu ändern. Wenn der Ordner später wieder an die Kamera übertragen werden soll, ist der Name zuvor unbedingt wieder auf DCIM zu ändern. Die Kamera ist so konzipiert, dass nur eine Stammdatei mit dem Namen DCIM erkannt wird. Bitte beachten Sie auch, dass die Kamera Ordner im DCIM-Ordner nicht erkennen kann, wenn diese nicht mehr dieselben Namen aufweisen wie ursprünglich beim Kopieren von der Kamera auf den Computer.
- Ordner und Dateien müssen in Übereinstimmung mit der "Ordnerstruktur im [Speicher](#page-79-0)" von Seite [80](#page-79-0) gespeichert sein, um von der Kamera korrekt erkannt zu werden.
- Sie können auch einen Computer-Kartenadapter oder ein Speicherkarten-Lese-/ Schreibgerät verwenden, um direkt auf die Kameradateien auf der Speicherkarte der Kamera zuzugreifen.

## **Zur Beachtung :**

• Ändern Sie nicht mit dem Computer die Namen von Ordnern und Dateien auf der Speicherkarte. Dies könnte die Wiedergabe der Daten mit der Kamera unmöglich machen.

# <span id="page-80-0"></span>**Störungsbehebung**

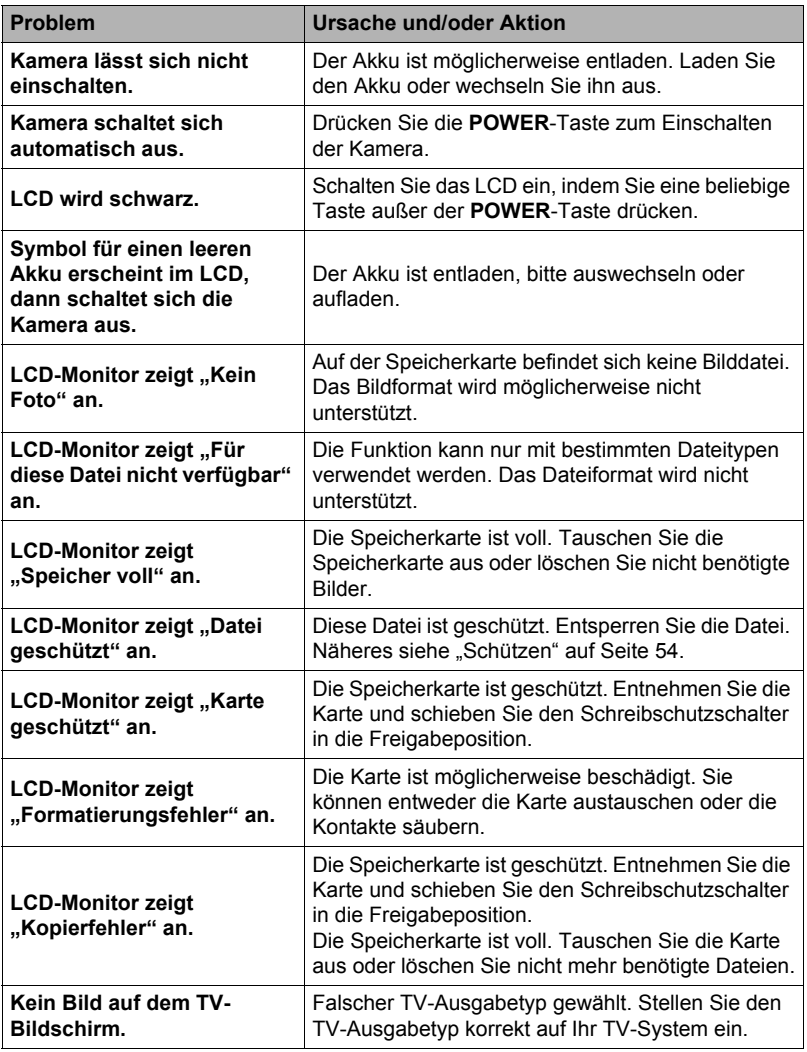

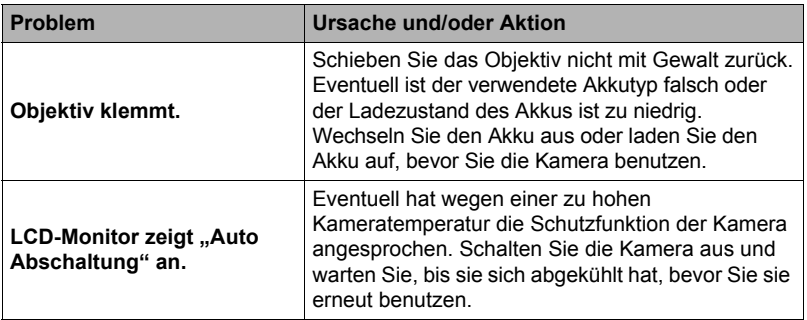

# **Anzahl Fotos/Video-Aufnahmezeit**

## **Foto (Seitenverhältnis 4:3)**

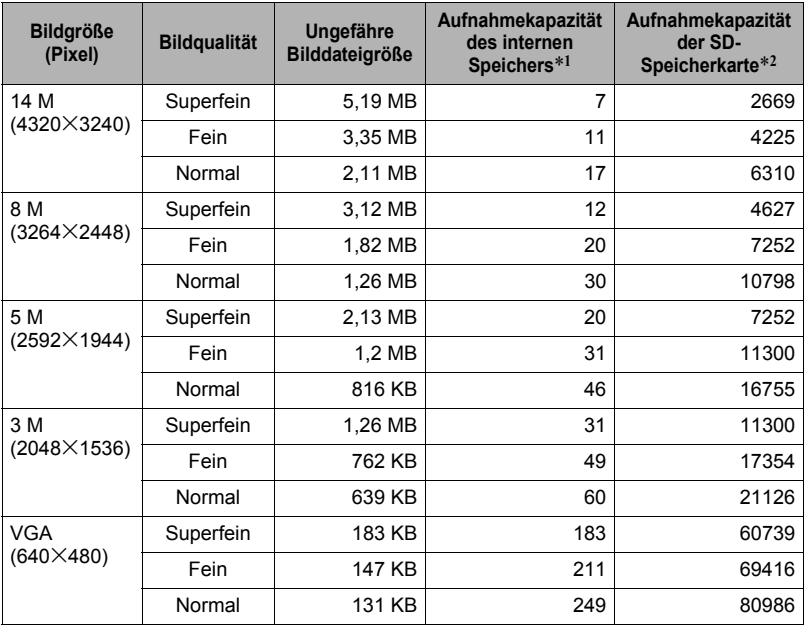

#### **Videos**

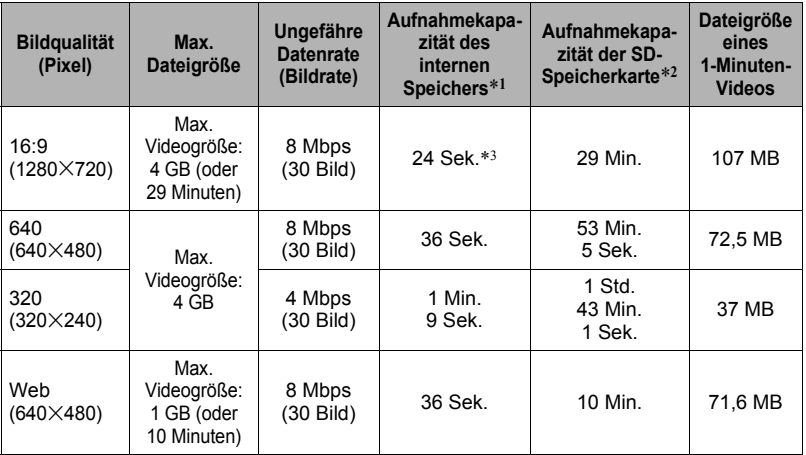

\*1 Kapazität des internen Speichers nach Formatierung (Ca. 43,5 MB)

\*2 Basiert auf einer 16 GB SDHC-Speicherkarte (SanDisk Corporation). Die Anzahl der speicherbaren Bilder ist je nach Typ der verwendeten Speicherkarte unterschiedlich.

- \*3 Die Datenübertragungsrate des eingebauten Speichers ist für 16:9 Video nicht ausreichend. Sie sollten möglichst eine Speicherkarte des Typs Ultra High-Speed verwenden.
- Die angegebenen Aufnahmekapazitäten für Fotos und Videos sind ungefähre Werte und nur zur groben Orientierung gedacht. Die tatsächliche Kapazität ist von den Bildinhalten abhängig.
- Die angegebenen Dateigrößen und Datenraten sind ungefähre Werte und nur zur groben Orientierung gedacht. Die tatsächlichen Werte sind vom Typ des aufgenommenen Bilds abhängig.
- Bei Verwendung einer Speicherkarte mit anderer Kapazität ermitteln Sie die Anzahl bitte proportional zu 16 GB.

# **Technische Daten**

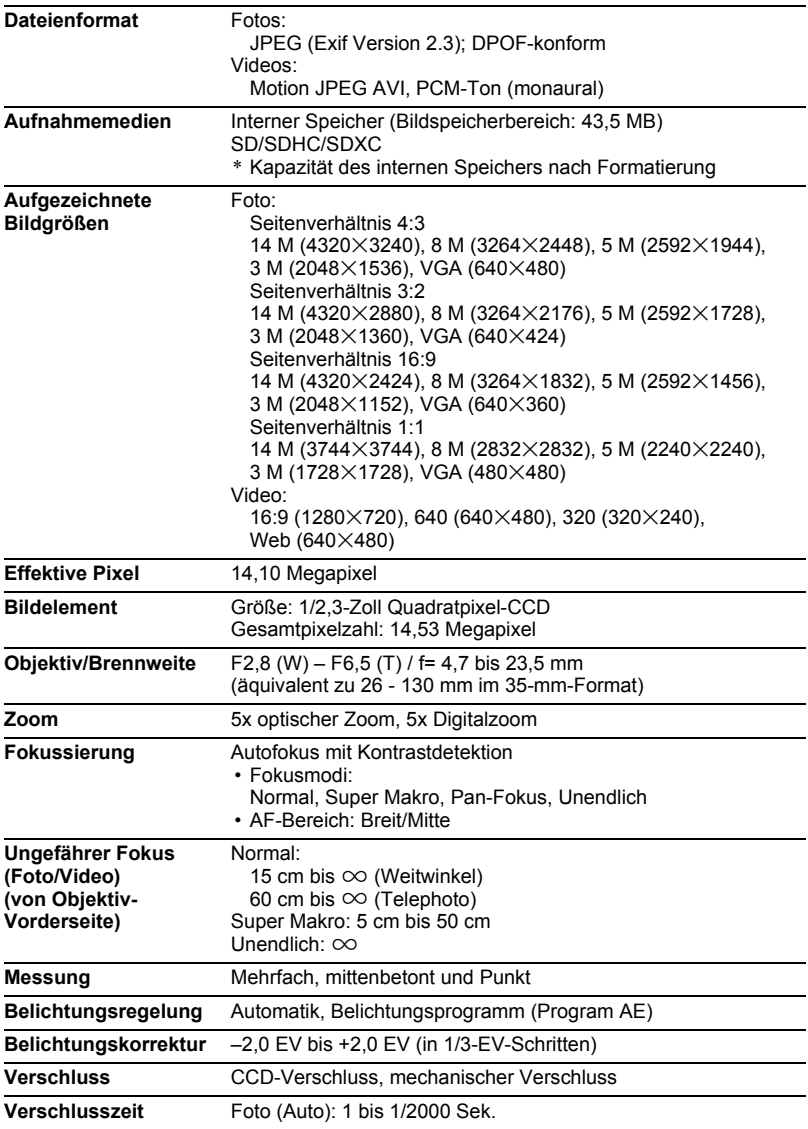

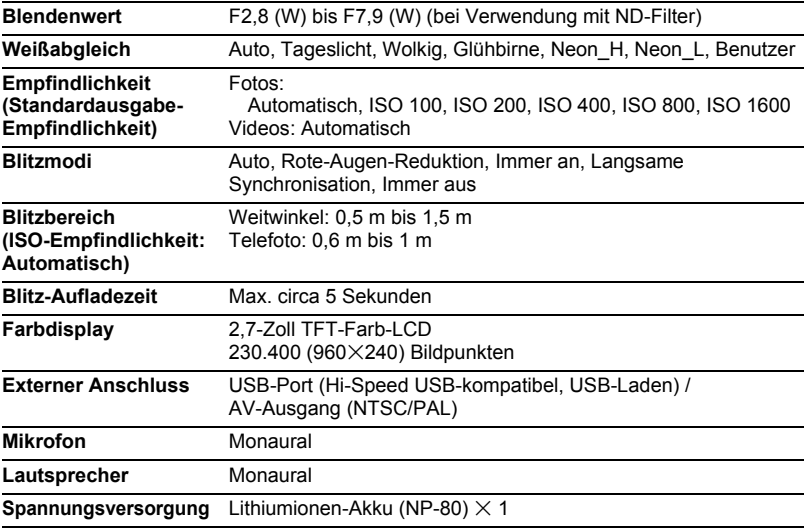

#### **Ungefähre Akkubetriebsdauer**

Die nachstehenden Werte bezeichnen die ungefähren Zeitdauern bis zum Abschalten der Kamera im Normaltemperaturbereich (23°C). Diese Werte sind nicht garantiert. Niedrige Temperaturen verkürzen die Akkubetriebsdauer.

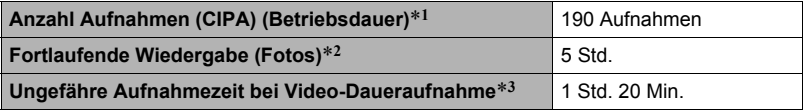

- Akku: NP-80 (Nennkapazität: 700 mAh)
- Aufnahmemedium: 16 GB SDHC-Speicherkarte (SanDisk Corporation)
- Messbedingungen
- \*1 Ungefähre Anzahl Aufnahmen (CIPA) (Betriebsdauer) Gemäß CIPA-Standards (Camera and Imaging Products Association) Normaltemperatur (23°C), Display ein, Zoombetrieb zwischen Weitwinkel- und Telefoto-Endpositionen alle 30 Sek. mit Aufnahme von 2 Aufnahmen mit Blitz; Stromversorgung alle 10 Aufnahmen aus- und wieder eingeschaltet.
- \*2 Ungefähre Wiedergabezeit Standardtemperatur (23°C), Blättern um ein Bild ca. alle 10 Sek.
- \*3 Ungefähre Zeit für einen Wiederholzyklus aus 10 Minuten Aufnahme mit anschließendem Löschen der aufgenommenem Datei.
- Die obigen Angaben beziehen sich auf einen neuwertigen Akku, beginnend im voll geladenen Zustand. Wiederholtes Aufladen verkürzt die Akkubetriebszeit.
- Die Häufigkeit der Blitzauslösung, Zoom- und Autofokusbenutzung und die Dauer der Einschaltzeit können die mögliche Aufnahmedauer und Aufnahmenzahl erheblich beeinflussen.

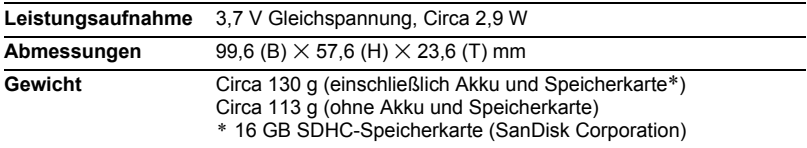

# . **Lithiumionen-Akku (NP-80)**

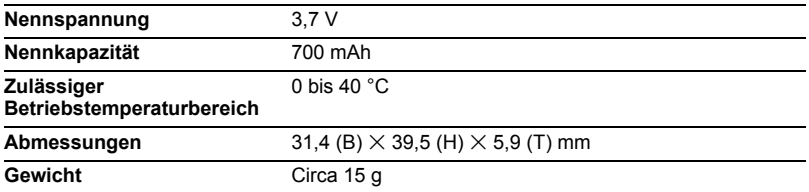

# . **USB-Netzadapter (AD-C53U)**

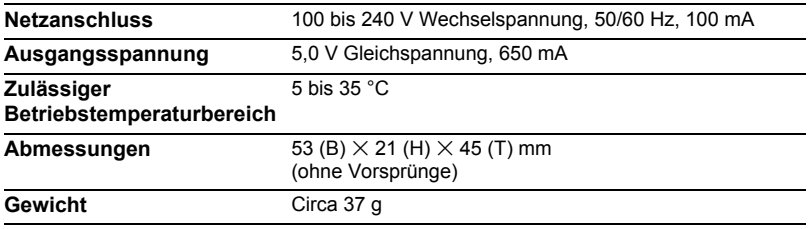

# **CASIO.**

## **CASIO COMPUTER CO., LTD.**

6-2, Hon-machi 1-chome Shibuya-ku, Tokyo 151-8543, Japan

M29 MA1203-A

© 2012 CASIO COMPUTER CO., LTD.